# **Ghidul utilizatorului**

# **RT-AX55**

# **Router Wi-Fi cu două benzi de frecvență**

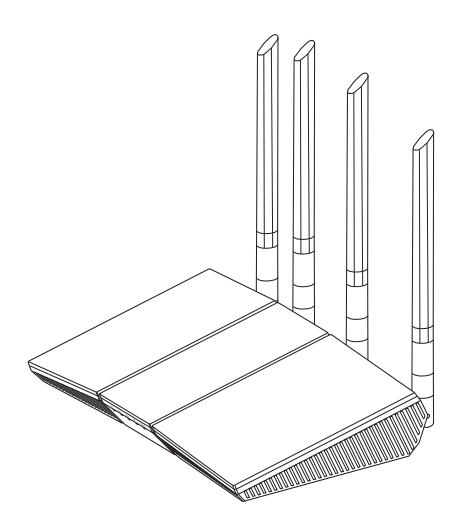

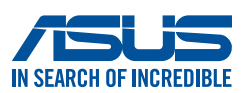

RO21014 Ediție Revizuită versiunea 2 Septembrie 2022

#### **Copyright © 2022 ASUSTeK COMPUTER INC. Toate drepturile rezervate.**

Nicio parte a acestui manual, inclusiv produsele și software-ul descris în el. poate fi reprodusă, transmisă, transcrisă, stocată într-un sistem de căutare sau tradus în altă limbă, sub orice formă sau prin orice miiloace, cu excepția documentației păstrate de cumpărător pentru backup, fără permisiunea expresă scrisă a ASUSTeK COMPUTER INC. ("ASUS").

Garanția produsului sau service-ul vor fi extinse dacă: (1) produsul este reparat, modificat sau schimbat, în aşa fel încât repararea, modificarea sau schimbarea să fie autorizată de ASUS, sau (2) numărul de serie al produsului este deteriorat sau lipseşte.

ASUS OFERĂ ACEST MANUAL "CA ATARE", FĂRĂ NICIO GARANŢIE, FIE EA EXPRESĂ SAU IMPLICITĂ, INCLUZÂND, ÎNSĂ NELIMITÂNDU-SE LA GARANŢIILE IMPLICITE SAU CONDIŢIILE DE VALDABILITATE SAU POTRIVIRE ÎNTR-UN SCOP ANUME. ÎN NICIO EVENTUALITATE ASUS, DIRECTORII, FUNCŢIONARII SAU AGENŢII SĂI SUNT RĂSUNZĂTORI PENTRU ORICE PAGUBE INDIRECTE, SPECIALE, ACCIDENTALE (INCLUSIV PIERDERE PROFITURI, PIERDEREA AFACERII, PIERDEREA FOLOSINŢEI SAU A DATELOR, ÎNTRERUPEREA AFACERII ETC.), CHIAR DACĂ ASUS A FOST ÎN PREALABIL SFĂTUIT DE POSIBILITATEA UNOR ASEMENEA DAUNE PROVENITE DIN ORICE EROARE SAU DEFECT DIN ACEST MANUAL AU PRODUS.

SPECIFICAŢIILE ŞI INFORMAŢIILE PREZENTATE ÎN ACEST MANUAL SUNT FURNIZARE EXCLUSIV CU TITLU INFORMATIV, ŞI POT FI MODIFICATE ORICÂND, FĂRĂ PREAVIZ, ACEASTA NEINTRÂND ÎN OBLIGAŢIILE ASUS. ASUS NU ÎŞI ASUMĂ NICIO RESPONSABILITATE SAU OBLIGATIE PENTRU ORICE ERORI SAU INEXACTITĂTI CE POT APĂREA ÎN ACEST MANUAL, INCLUSIV PRODUSELE ŞI SOFTWARE-UL DESCRISE ÎN EL.

Numele produselor şi companiilor din acest manual pot sau nu pot fi mărci înregistrate sau drepturi de autor ale companiilor respective, şi sunt folosite doar pentru identificare sau explicații și în beneficiul proprietarilor lor, fără intenţie de a încălca legea.

# **Sumar**

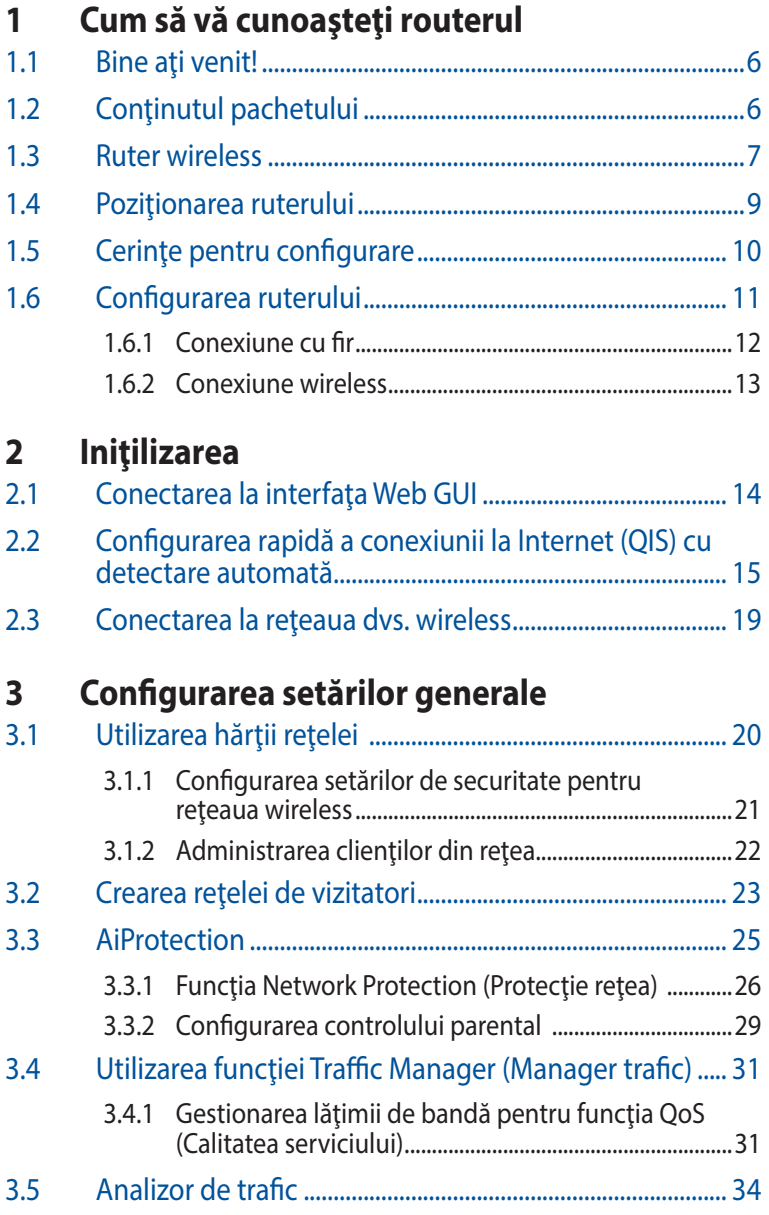

# **Sumar**

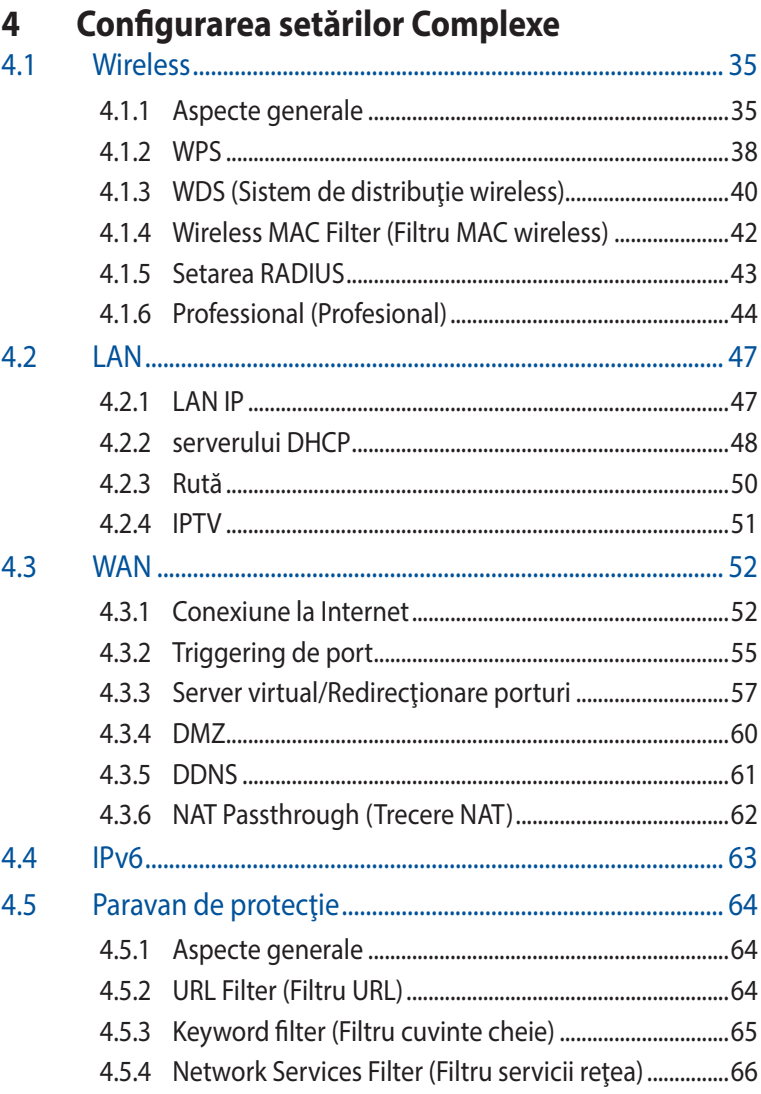

# **Sumar**

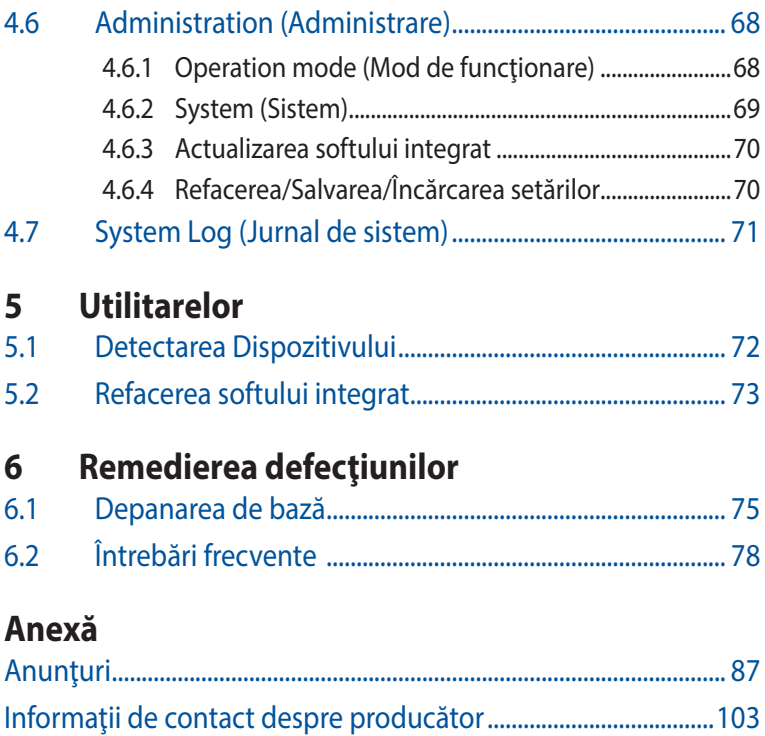

# <span id="page-5-0"></span>**1 Cum să vă cunoaşteţi routerul**

# **1.1 Bine aţi venit!**

Vă multumim pentru achiziționarea unui ruter wireless ASUS, model RT-AX55!

Acest ruter RT-AX55 ultrasubtire și plin de stil dispune de: o bandă duală de 2.4GHz şi 5GHz pentru redarea în flux HD şi tehnologie de reţea Green de la ASUS, care asigură până la 70% dintre soluțiile de economisire a energiei.

# **1.2 Conţinutul pachetului**

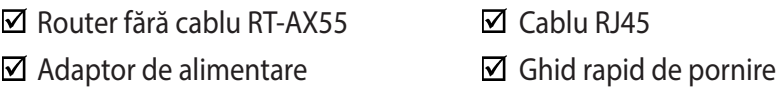

#### **NOTE:**

- Dacă oricare dintre articole este deteriorat sau lipseste, contactați ASUS pentru informații și asistență tehnică. Consultați lista de linii telefonice de asistență ASUS de pe partea din spate a acestui manual de utilizare.
- Păstraţi ambalajul original în caz că veţi avea nevoie de servicii ulterioare în garanție, cum ar fi reparare sau înlocuire.

# <span id="page-6-0"></span>**1.3 Ruter wireless**

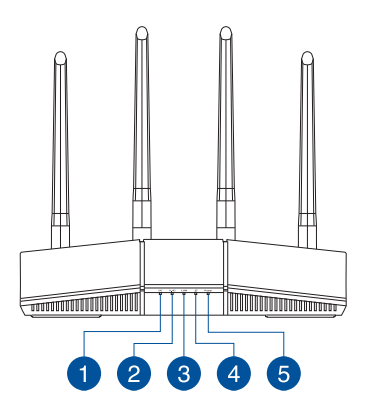

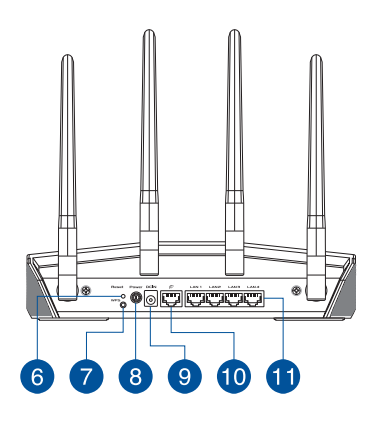

#### **5GHz LED**

1

 **Stins**: Nu există semnal de 5 GHz. **Aprins**: Sistemul fără fir este pregătit. **Intermitent**: Se transmit sau se primesc date printr-o conexiune fără fir.

#### **2.4GHz LED**

**Stins**: Nu există semnal de 2.4 GHz.

**Aprins**: Sistemul fără fir este pregătit.

**Intermitent**: Se transmit sau se primesc date printr-o conexiune fără fir.

#### **LED LAN**

 **Stins**: Sistemul nu este alimentat sau nu există conexiune fizică. **Aprins**: Există conexiune fizică la o reţea locală (LAN).

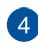

3

#### **LED WAN (Internet)**

 **Roșu**: Nicio IP sau nicio conexiune fizică. **Aprins**: Există conexiune fizică la o reţea de arie largă (WAN).

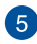

#### **LED alimentare**

**Stins**: Fără alimentare.

**Aprins**: Dispozitivul este pregătit.

**Intermitent lent**: Mod de salvare.

#### **Buton Reset (Reiniţializare)**

Acest buton reinițializează sau restabilește sistemul la setările implicite din fabrică.

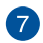

 $\overline{6}$ 

#### **Buton WPS**

Acest buton lansează Expertul WPS.

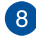

#### **Comutator de pornire/oprire**

Apăsaţi pe acest buton pentru a porni/a opri sistemul.

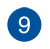

#### **Port alimentare (intrare c.c.)**

Inseraţi adaptorul de c.a. în acest port şi conectaţi ruterul la o sursă de alimentare.

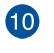

#### **Port WAN (Internet)**

Conectaţi un cablu de reţea la acest port pentru a stabili o conexiune WAN.

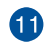

#### **Porturi LAN 1 ~ 4**

Conectaţi cabluri de reţea la aceste porturi pentru a stabili o conexiune LAN.

#### **NOTE:**

- Utilizaţi numai adaptorul livrat în pachet. Utilizarea altor adaptoare poate deteriora dispozitivul.
- **Specificaţii:**

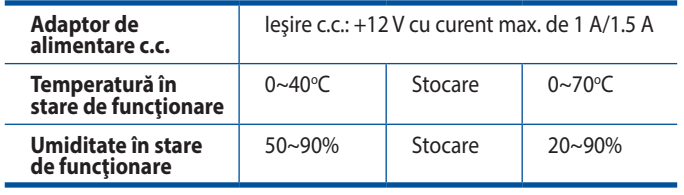

# <span id="page-8-0"></span>**1.4 Poziţionarea ruterului**

Pentru transmisia optimă a semnalului fără fir între ruterul fără fir si dispozitivele de retea conectate la acesta, asigurati-vă că:

- Aşezaţi ruterul fără fir într-o zonă centrală pentru o acoperire fără fir maximă pentru dispozitivele de reţea.
- Feriti dispozitivul de obstacole de metal și de lumina directă a soarelui.
- Feriţi dispozitivul de dispozitive Wi-Fi numai de 802.11g sau 20 MHz, echipamente periferice de 2.4 GHz, dispozitive Bluetooth, telefoane fără fir, transformatoare, motoare de mare putere, lumini fluorescente, cuptoare cu microunde, frigidere şi alte echipamente industriale pentru a preveni interferenţele sau pierderea semnalului.
- Actualizați întotdeauna la cel mai recent firmware. Vizitați siteul Web ASUS la adresa **http://www.asus.com** pentru a obţine cele mai recente actualizări de firmware.

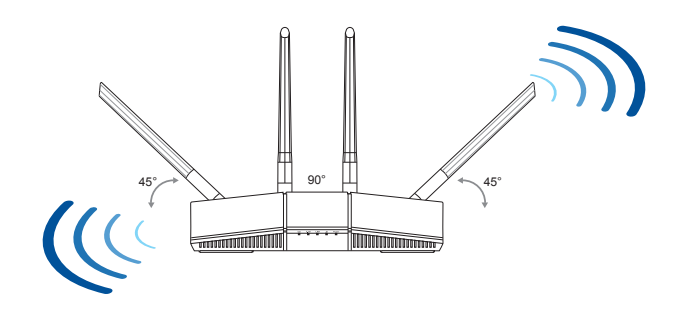

# <span id="page-9-0"></span>**1.5 Cerinţe pentru configurare**

Pentru a vă configura rețeaua, aveți nevoie de unul sau de două computere care să întrunească următoarele cerinţe de sistem:

- Port Ethernet RJ-45 (LAN) (10Base-T/100Base-TX/1000BaseTX)
- Capabilitate wireless IEEE 802.11a/b/g/n/ac/ax
- Un serviciu TCP/IP instalat
- Browser de Web, ca de exemplu Internet Explorer, Firefox, Safari sau Google Chrome

### **NOTĂ:**

- În cazul în care computerul dvs. nu dispune de capabilități încorporate de wireless, puteți instala un adaptor WLAN IEEE 802.11a/b/g/n/ac/ax în computerul dvs. pentru a vă conecta la retea.
- Dispunând de tehnologia de bandă duală, ruterul dvs. wireless acceptă simultan semnale wireless de 2.4 GHz şi 5 GHz. Acest lucru vă permite să efectuați activități legate de Internet, de exemplu puteţi naviga pe Internet sau puteţi citi/scrie mesaje de mail utilizând banda de 2.4 GHz, iar în acelaşi timp puteţi reda în flux fişiere de definiție ridicată audio/video, ca de exemplu muzică sau filme, pe banda de 5 GHz.
- Unele dispozitive compatibile cu standardul IEEE 802.11n pe care doriți să le conectați la rețeaua dvs. este posibil să accepte sau nu banda de frecventă de 5 GHz. Citiți manualul dispozitivului pentru specificații.
- Cablurile Ethernet RJ-45 care vor fi utilizate pentru conectarea dispozitivelor de reţea nu trebuie să depăşească 100 de metri.

# <span id="page-10-0"></span>**1.6 Configurarea ruterului**

#### **IMPORTANT!**

- Utilizaţi o conexiune cu fir pentru setarea ruterului wireless pentru a evita eventualele probleme de configurare.
- Înainte de a configura ruterul fără fir ASUS, efectuați următoarele actiuni:
	- Dacă înlocuiţi un ruter existent, deconectaţi-l de la reţea.
	- Deconectaţi cablurile/firele de la instalaţia de modem existentă. Dacă modemul dispune de o baterie de rezervă, scoateti-o și pe aceasta.
	- Reporniţi computerul (recomandat).

## <span id="page-11-0"></span>**1.6.1 Conexiune cu fir**

**NOTĂ:** Puteti folosi un cablu de conexiune directă sau un cablu crossover (inversor) pentru conexiunea cu fir.

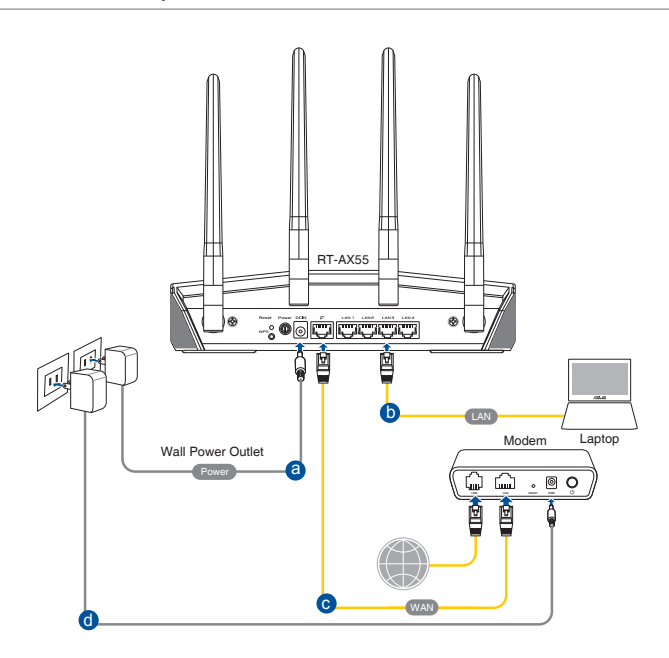

### **Pentru a configura ruterul fără fir printr-o conexiune prin cablu:**

- 1. Inseraţi adaptorul de c.a. al ruterului fără fir în portul de intrare c.c. şi conectaţi-l la o priză.
- 2. Utilizând cablul de reţea inclus, conectaţi computerul la portul LAN al ruterului fără fir.

**IMPORTANT!** Asiguraţi-vă că LED-ul LAN iluminează intermitent.

- 3. Utilizând un alt cablu de reţea, conectaţi modemul la portul WAN al ruterului fără fir.
- 4. Inserati adaptorul de c.a. al modemului în portul de intrare c.c. şi conectaţi-l la o priză.

### <span id="page-12-0"></span>**1.6.2 Conexiune wireless**

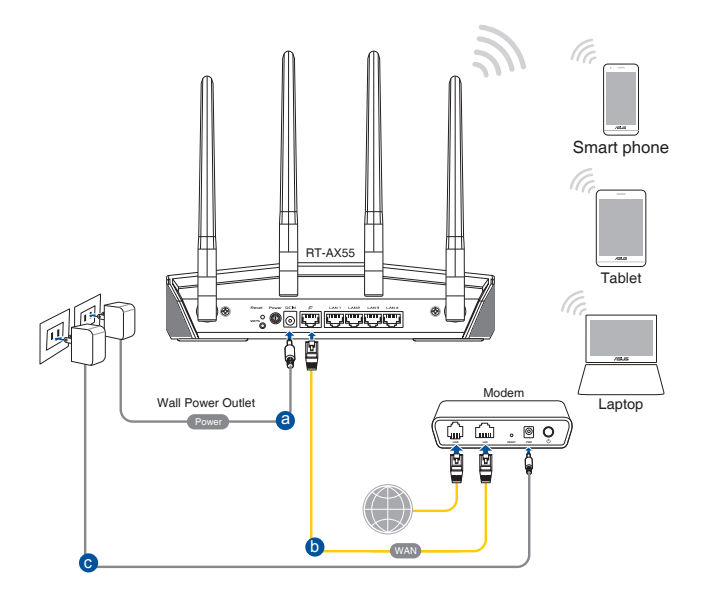

#### **Pentru a configura ruterul fără fir printr-o conexiune prin cablu:**

- 1. Inserați adaptorul de c.a. al ruterului fără fir în portul de intrare c.c. și conectați-l la o priză.
- 2. Utilizând cablul de reţea inclus, conectaţi modemul la portul WAN al ruterului fără fir.
- 3. Inserati adaptorul de c.a. al modemului în portul de intrare c.c. şi conectaţi-l la o priză.
- 4. Instalaţi un adaptor WLAN IEEE 802.11a/b/g/n/ac/ax pe computer.

#### **NOTE:**

- Pentru detalii referitoare la o reţea wireless, consultaţi manualul de utilizare al adaptorului WLAN.
- Pentru a configura setările de securitate pentru reţeaua dvs., consultaţi secţiunea **3.1.1 Configurarea setărilor de securitate pentru reţea**.

# <span id="page-13-0"></span>**2 Iniţilizarea**

# **2.1 Conectarea la interfaţa Web GUI**

Ruterul dvs. wireless de la ASUS se furnizează împreună cu o interfață grafică Web intuitivă cu utilizatorul (GUI) care vă permite să-i configurați cu usurință numeroasele funcții printr-un browser de Web, ca de exemplu prin Internet Explorer, Firefox, Safari sau Google Chrome.

**NOTĂ:** Caracteristicile pot diferi în funcție de versiunea firmware.

## **Pentru a vă conecta la interfaţa Web GUI:**

- 1. În browserul de Web accesați http://www.asusrouter.com.
- 2. Pe pagina de acces, tastati numele inițial al utilizatorului **(admin)** şi parola **(admin)**.
- 3. Puteţi utiliza interfaţa de utilizare web pentru a configura diverse setări pentru ruterul dvs. wireless ASUS.

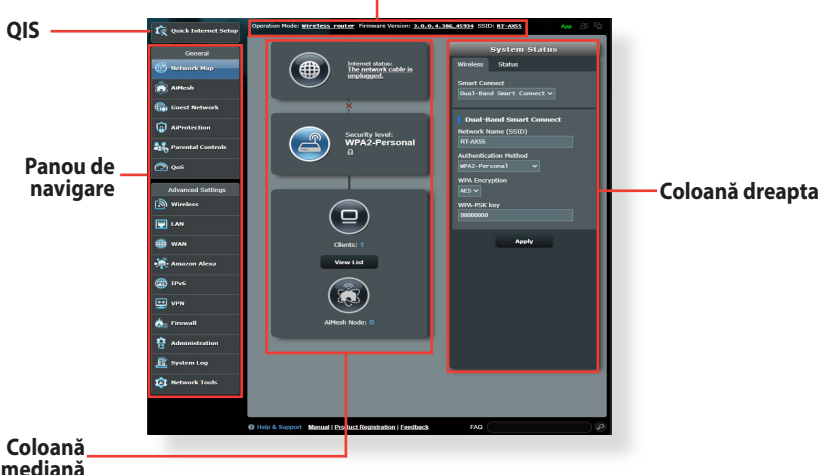

#### **Banner cu informaţii**

**NOTĂ:** Dacă vă conectaţi la interfaţa de utilizare web pentru prima dată, veți fi direcționat automat către pagina Quick Internet Setup (QIS -Configurare rapidă Internet).

# <span id="page-14-0"></span>**2.2 Configurarea rapidă a conexiunii la Internet (QIS) cu detectare automată**

Funcţia Quick Internet Setup (QIS – Configurare rapidă Internet) vă ghidează pentru setarea rapidă a conexiunii la Internet.

**NOTĂ:** Când setati conexiunea la Internet pentru prima dată, apăsați pe butonul Reset (Reinitializare) de pe ruterul fără fir pentru a-l reinitializa la setările implicite din fabrică.

### **Pentru a utiliza QIS cu detectare automată:**

1. Conectați-vă la interfața de utilizare Pagina QIS va fi lansată în mod automat.

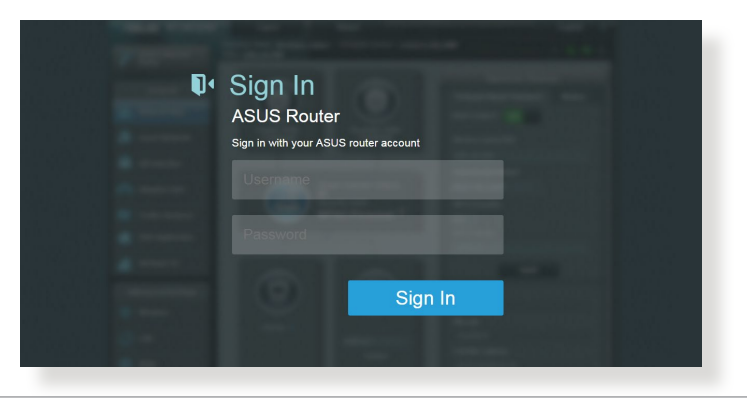

### **NOTE:**

- În mod implicit, numele de utilizare şi parola de conectare pentru interfaţa de utilizare web a ruterului dvs. wireless sunt ambele **admin**. Pentru detalii legate de schimbarea numelui de utilizator şi parolei ruterului dvs. wireless, consultaţi secţiunea **4.6.2 System (Sistem)**.
- Numele de utilizator şi parola ruterului dvs. wireless sunt diferite faţă de numele reţelei (SSID) în banda de frecvenţă de 2.4 GHz/5 GHz şi faţă de cheia de securitate a acesteia. Numele de utilizator şi parola ruterului dvs. wireless vă permit să vă conectaţi la interfaţa de utilizare web a ruterului dvs. wireless, cu scopul de a configura setările ruterului dvs. wireless. Numele de reţea (SSID) în banda de frecvenţă de 2.4 GHz/5 GHz şi cheia de securitate a acesteia permit dispozitivelor Wi-Fi să se autentifice şi să se conecteze la reţeaua dvs. în banda de frecvenţă de 2.4 GHz/5 GHz.

2. Ruterul wireless detectează automat dacă tipul conexiunii de la ISP este **Dynamic IP (IP dinamic)**, **PPPoE**, **PPTP**, **L2TP** şi **Static IP (IP static)**. Tastaţi informaţiile utile pentru tipul de conexiune furnizat de ISP.

**IMPORTANT!** Obţineţi informaţiile necesare referitoare la tipul de conexiune la Internet de la ISP-ul dvs.

pentru modul de obtinere automat a adresei IP (prin DHCP)

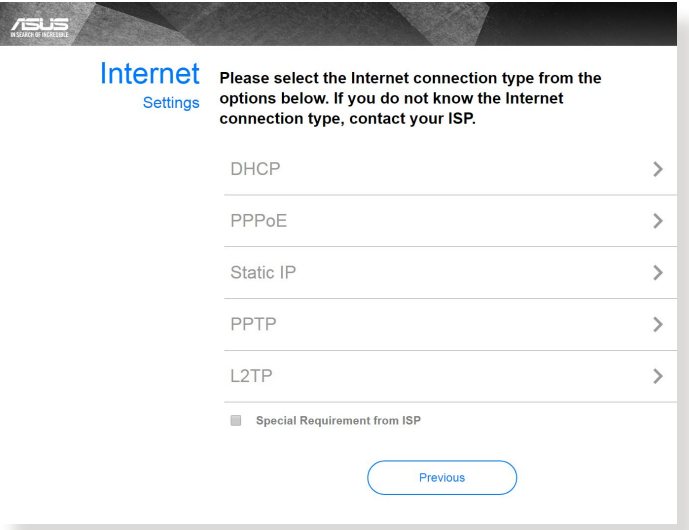

pentru modurile de conectare PPPoE, PPTP şi L2TP

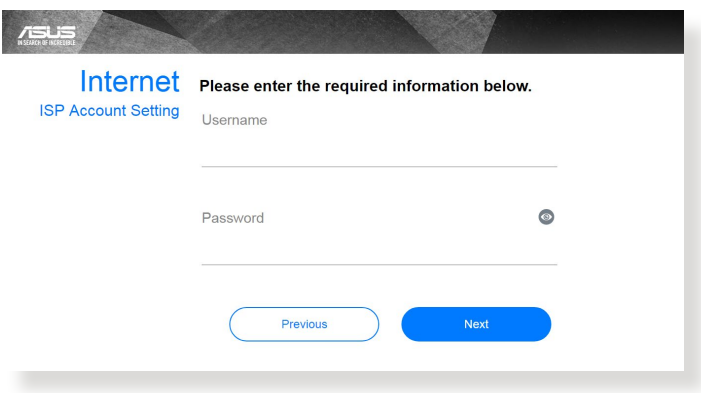

### pentru IP static

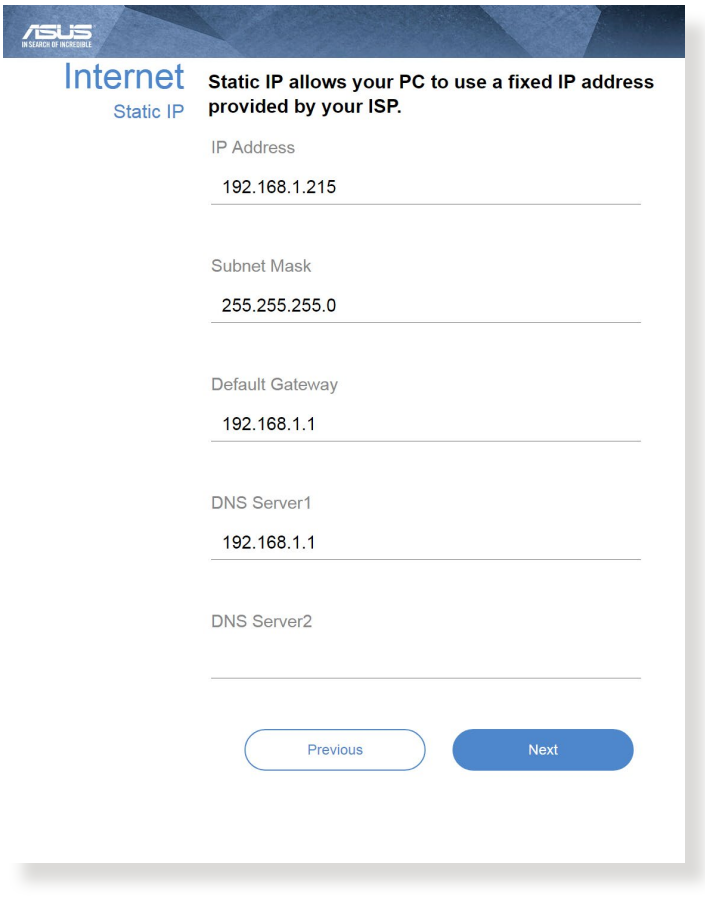

#### **NOTE:**

- Detectarea automată a tipului de conexiune furnizat de ISP are loc atunci când configuraţi prima dată ruterul wireless sau atunci când ruterul wireless este resetat la valorile implicite.
- Dacă funcţia QIS nu a reuşit să detecteze tipul de conexiune la Internet, faceţi clic pe **Skip to manual setting (Salt la setare manuală)** (consultaţi captura de ecran de la pasul 1) şi configuraţi manual setările de conexiune.

3. Atribuiţi numele de reţea (SSID) şi cheia de securitate pentru conexiunea fără fir de 2.4 GHz şi 5 GHz. Faceţi clic pe **Apply (Se aplică)** când aţi terminat.

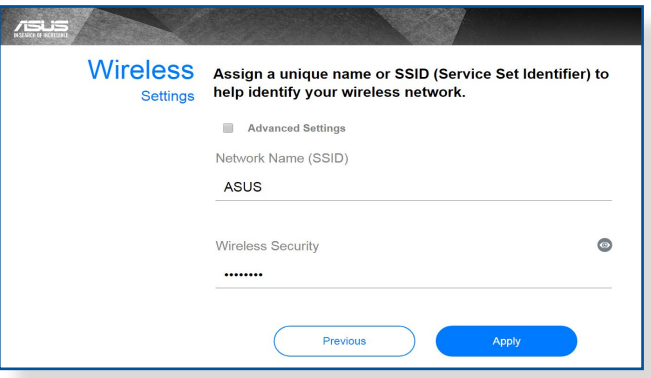

4. Se afişează setările dvs. Internet şi fără fir. Faceţi clic pe **Next (Următorul)** pentru continuare.

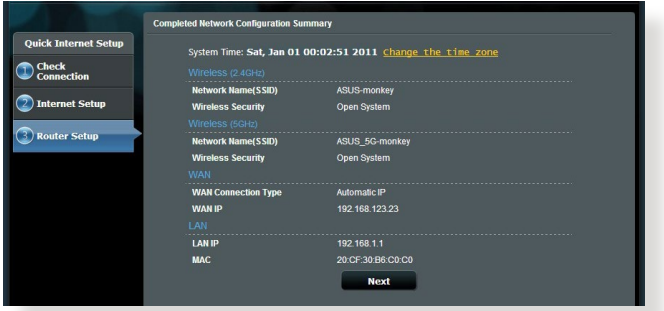

5. Citiţi asistentul de instruire pentru conexiunea la reţea fără fir. Când aţi terminat, faceţi clic pe **Finish (Terminare)**.

# <span id="page-18-0"></span>**2.3 Conectarea la reţeaua dvs. wireless**

După configurarea ruterului dvs. wireless prin OIS, veti putea conecta computerul sau alte dispozitive inteligente la reţeaua wireless.

### **Pentru a vă conecta la reţea:**

- 1. Pe computer, faceți clic pe pictograma de retea din zona de notificări pentru a afişa reţelele wireless disponibile.
- 2. Selectați rețeaua wireless la care doriți să vă conectați, apoi faceti clic pe **Connect (Conectare)**.
- 3. Pentru o retea wireless securizată este posibil să fie necesară introducerea cheii de securitate, după care faceţi clic pe **OK**.
- 4. Asteptați până când computerul dvs. stabilește cu succes conexiunea la reţeaua wireless. Starea conexiunii este afişată şi pictograma de retea afisează starea de conectare ...

#### **NOTE:**

- Consultaţi capitolele următoare pentru mai multe detalii cu privire la configurarea setărilor reţelei dvs. wireless.
- Consultati manualul de utilizare al dispozitivului dvs. pentru mai multe detalii privind conectarea la o retea wireless.

# <span id="page-19-0"></span>**3 Configurarea setărilor generale**

# **3.1 Utilizarea hărţii reţelei**

Harta reţelei vă permite să configuraţi setările de securitate ale reţelei dvs., să gestionaţi clienţii din reţea.

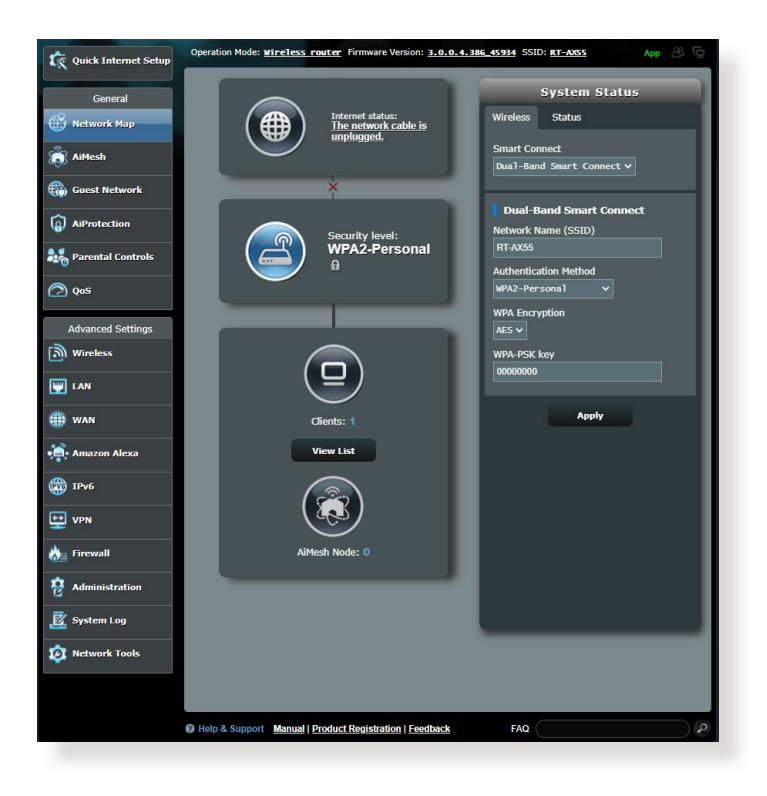

### <span id="page-20-0"></span>**3.1.1Configurarea setărilor de securitate pentru reţeaua wireless**

Pentru a vă proteja reţeaua wireless împotriva accesului neautorizat, este necesar să configurați setările de securitate.

#### **Pentru a configura setările de securitate pentru reţeaua wireless:**

- 1. Din panoul de navigare, mergeţi la **General** > **Network Map (Hartă reţea)**.
- 2. Din ecranul Network Map (Hartă rețea) selectați pictograma **System status (Stare sistem)** pentru afişarea setărilor de securitate wireless, cum sunt de exemplu SSID, nivel de securitate și setările de criptare.

**NOTĂ:**Puteţi configura setări diferite de securitate wireless pentru benzile 2.4 GHz şi 5 GHz.

### **Setări de securitate pentru banda 2.4 GHz**

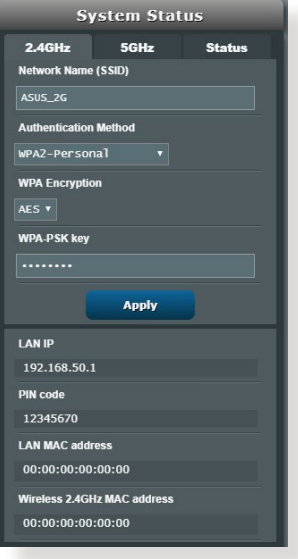

#### **Setări de securitate pentru banda 5 GHz**

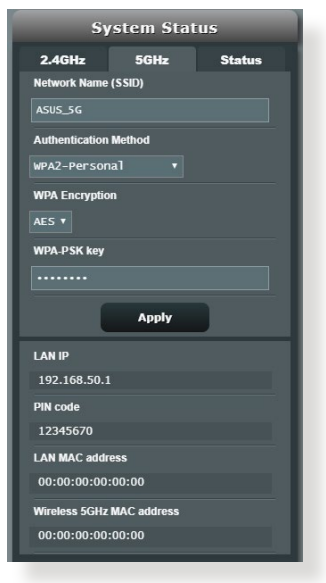

3. În câmpul **Wireless name (SSID) (Nume reţea wireless (SSID))** tastați un nume unic pentru rețeaua dvs. wireless.

<span id="page-21-0"></span>4. Din lista verticală **WEP Encryption (Criptare WEP)** selectaţi metoda de criptare pentru reţeaua dvs. wireless.

**IMPORTANT!** Standardul IEEE 802.11n/ac/ax interzice utilizarea unei rate mari de transfer cu WEP sau WPA-TKP ca şi cifru unicast. În cazul în care utilizaţi aceste metode de criptare, rata de date va scădea la o conexiune IEEE 802.11g de 54 Mbps.

- 5. Tastaţi cheia de acces de securitate.
- 6. Faceţi clic pe **Apply (Aplicare)** după ce aţi terminat.

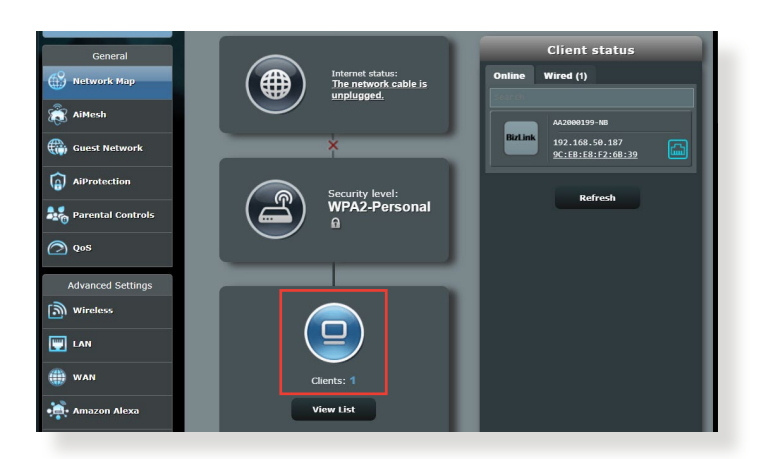

## **3.1.2 Administrarea clienţilor din reţea**

### **Pentru a administra clienţii din reţea:**

- 1. Din panoul de navigare, mergeţi la **Genera**l > fila **Network Map (Hartă reţea)**.
- 2. Din ecranul Network Map (Hartă rețea), selectați pictograma **Client Status (Stare client)** pentru afişarea informaţiilor referitoare la clienții de rețea.
- 3. Pentru a bloca accesul unui client la rețea, selectați clientul și apoi faceţi clic pe **Block (Blocare)**.

# <span id="page-22-0"></span>**3.2 Crearea reţelei de vizitatori**

Reţeaua de vizitatori oferă vizitatorilor temporari conectivitate la Internet prin intermediul accesului la SSID-uri sau reţele separate, fără a le oferi acces acestora la rețeaua dvs. privată.

**NOTĂ:** RT-AX55 acceptă până la SSID-uri (trei în banda de frecvenţă de 2.4 GHz şi trei în banda de frecvenţă de 5 GHz).

### **Pentru a vă crea o reţea de vizitatori:**

- 1. Din panoul de navigare, mergeţi la **General** > **Guest Network (Reţea vizitatori)**.
- 2. În ecranul Guest Network (Retea vizitatori), selectați banda de frecvenţă de 2.4 Ghz sau de 5Ghz pentru reţeaua de vizitatori pe care doriţi să o creaţi.
- 3. Faceţi clic pe **Enable (Activare)**.

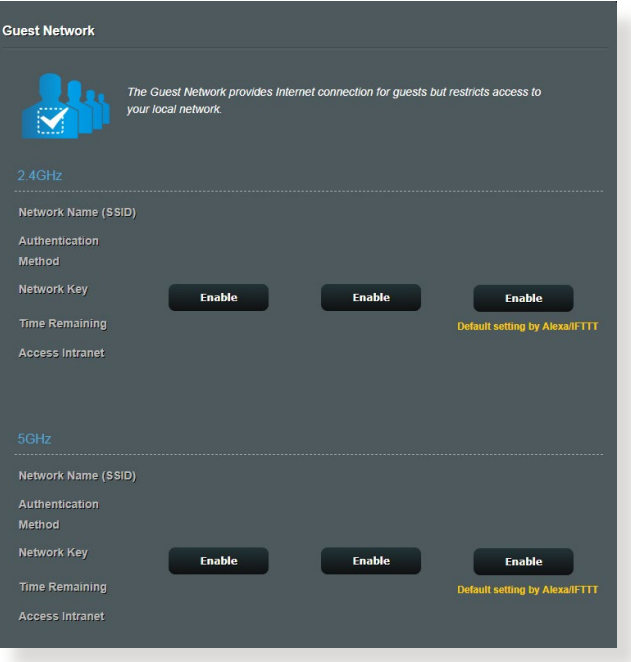

4. Pentru a configura optiuni suplimentare, faceti clic pe **Modify (Modificare)**.

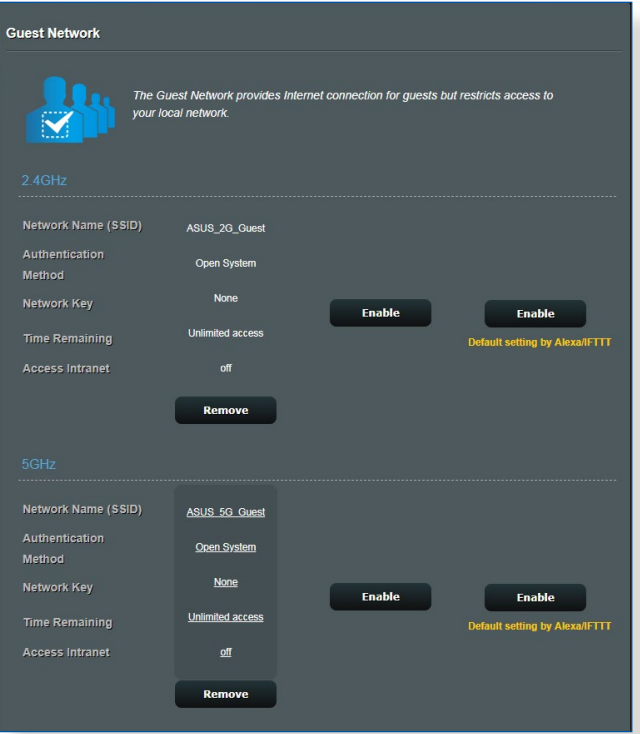

- 5. Faceţi clic pe **Yes (Da)** în ecranul **Enable Guest Network (Activare reţea vizitatori)**.
- 6. Atribuiţi un nume pentru reţeaua temporară în câmpul **Network Name (SSID) (Nume reţea (SSID))**.
- 7. Selectaţi o opţiune **Authentication Method (Metodă de autentificare)**.
- 8. Selectaţi o metodă pentru **Encryption (Criptare)**.
- 9. Specificaţi o valoare pentru **Access time (Timp de acces)** sau faceţi clic pe **Limitless (Nelimitat)**.
- 10. Selectaţi **Disable (Dezactivare)** sau **Enable (Activare)** pe elementul **Access Intranet (Acces la Intranet)**.
- 11. Când aţi terminat, faceţi clic pe **Apply (Aplicare)**.

# <span id="page-24-0"></span>**3.3 AiProtection**

Funcţia AiProtection asigură monitorizare în timp real pentru a detecta software-ul rău intenţionat, software-ul de spionare şi cazurile de acces nedorit. De asemenea, funcţia vă permite să programaţi un interval orar în care un dispozitiv conectat poate accesa internetul.

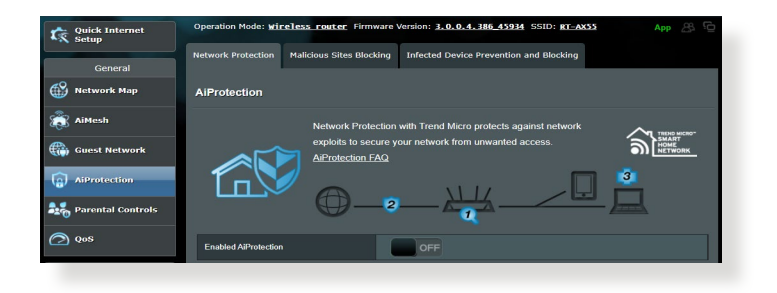

# <span id="page-25-0"></span>**3.3.1 Functia Network Protection (Protectie retea)**

Functia Network Protection (Protectie retea) previne abuzarea reţelei şi securizează reţeaua împotriva accesului nedorit.

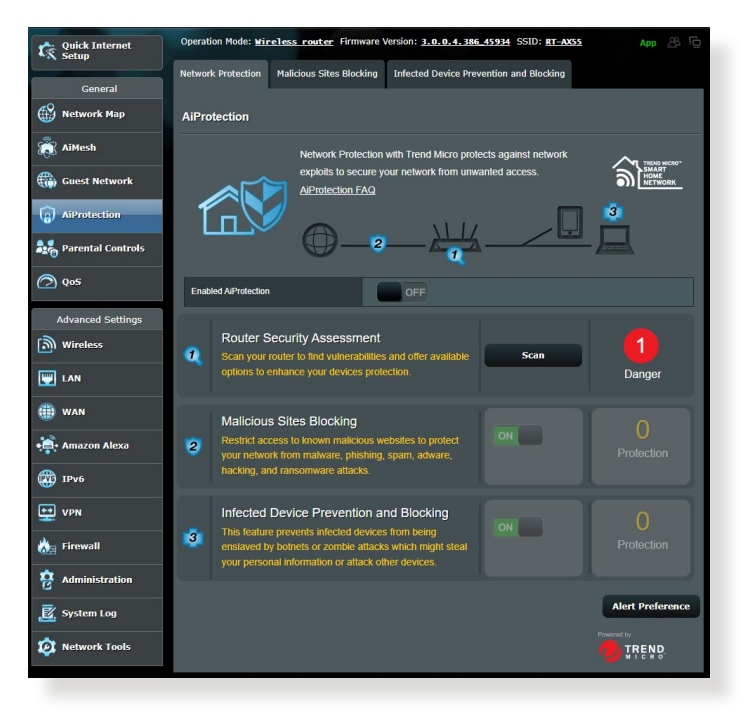

### **Configurarea funcţiei Network Protection (Protecţie reţea) Pentru a configura funcţia Network Protection (Protecţie reţea):**

- 1. Din panoul de navigare, mergeţi la **General** > **AiProtection.**
- 2. Din pagina principală **AiProtection**, faceţi clic pe **Network Protection (Protecţie reţea)**.
- 3. Din fila **Network Protection (Protecţie reţea)**, faceţi clic pe **Scan (Scanare)**.

După terminarea scanării, utilitarul afişează rezultatele în pagina **Router Security Assessment (Evaluare securitate router)**.

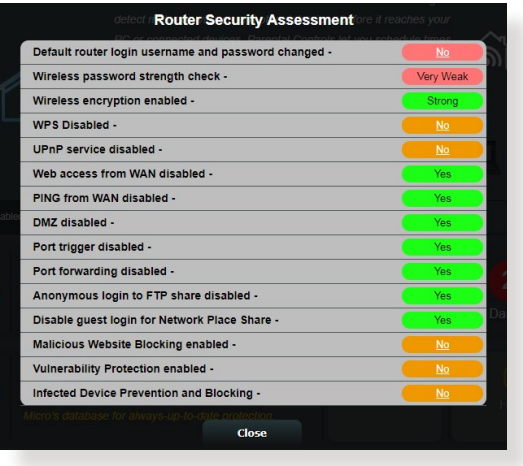

**IMPORTANT!** Elementele marcate cu **Yes (Da)** în pagina **Router Security Assessment (Evaluare securitate router)** sunt considerate a avea o stare **sigură**. Pentru elementele marcate cu **No (Nu)**, **Weak (Slab)** sau **Very Weak (Foarte slab)** se recomandă efectuarea unei configurări corespunzătoare.

- 4. (Optional) din pagina Router Security Assessment (Evaluare securitate router), configurati manual elementele marcate cu **No (Nu), Weak (Slab)** sau **Very Weak (Foarte slab)**. Pentru aceasta:
	- a. Faceţi clic pe un element.

**NOTĂ:** Atunci când faceţi clic pe un element, utilitarul vă va redirecţiona către pagina de configurare a elementului respectiv.

- b. Din pagina cu setări de securitate a elementului respectiv, configurați și efectuați modificările necesare și faceți clic pe **Apply (Se aplică)** când terminaţi.
- c. Reveniţi la pagina **Router Security Assessment (Evaluare securitate router)** şi faceţi clic pe **Close (Închidere)** pentru a ieşi din pagină.
- 5. Pentru a configura în mod automat setările de securitate, faceți clic pe **Secure Your Router (Securizaţi-vă routerul)**.
- 6. Când apare un mesaj, faceţi clic pe **OK**.

### **Malicious Sites Blocking (Blocare site-uri rău intenţionate)**

Această caracteristică restrictionează accesul la site-uri Web rău intenționate cunoscute în baza de date cloud, pentru o protecție actualizată în permanență.

**NOTĂ:** Această funcție este activată în mod automat dacă executați functia **Router Weakness Scan (Scanare vulnerabilități router)**.

#### **Pentru a activa funcţia Malicious Sites Blocking (Blocare siteuri rău intenţionate):**

- 1. Din panoul de navigare, mergeţi la **General** > **AiProtection**.
- 2. Din pagina principală **AiProtection**, faceţi clic pe **Network Protection (Protectie retea).**
- 3. Din panoul **Malicious Sites Blocking (Blocare site-uri rău intenţionate)**, faceţi clic pe **ON (Activat)**.

### **Infected Device Prevention and Blocking (Prevenire şi blocare dispozitiv infectat)**

Această caracteristică împiedică dispozitivele infectate să comunice informații personale sau starea de infectare către părți externe.

**NOTĂ:** Această funcție este activată în mod automat dacă executați funcția **Router Weakness Scan (Scanare vulnerabilități router)**.

#### **Pentru a activa funcţia Vulnerability protection (Protecţie împotriva vulnerabilităţilor):**

- 1. Din panoul de navigare, mergeţi la **General** > **AiProtection**.
- 2. Din pagina principală **AiProtection**, faceţi clic pe **Network Protection (Protecţie reţea)**.
- 3. Din panoul **Infected Device Prevention and Blocking (Prevenire şi blocare dispozitiv infectat)**, faceţi clic pe **ON (Activat)**.

### **Pentru a configura funcţia Alert Preference (Preferinţă alerte):**

- 1. Din panoul **Infected Device Prevention and Blocking (Prevenire şi blocare dispozitiv infectat)**, faceţi clic pe **Alert Preference (Preferinţă alerte)**.
- 2. Selectaţi sau introduceţi manual furnizorul de servicii e-mail, contul de e-mail şi parola şi apoi faceţi clic pe **Apply (Se aplică)**.

## <span id="page-28-0"></span>**3.3.2 Configurarea controlului parental**

Opţiunea de control parental vă permite să controlaţi intervalul orar de acces la internet sau să setaţi limita de timp pentru utilizarea reţelei de către un client.

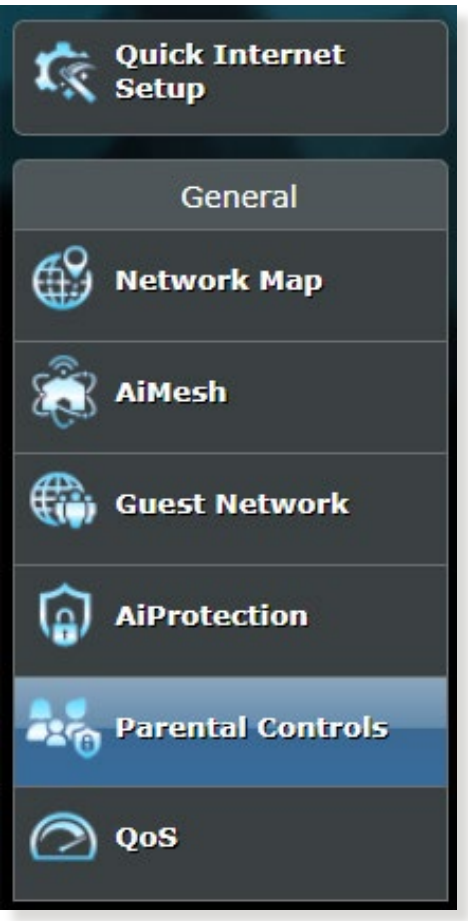

### **Time Scheduling (Programare în timp)**

Optiunea Time Scheduling (Programare în timp) vă permite să setați limita de timp pentru utilizarea rețelei de către clienți.

**NOTĂ:** Asiguraţi-vă că ora sistemului dvs. este sincronizată cu cea a serverului NTP.

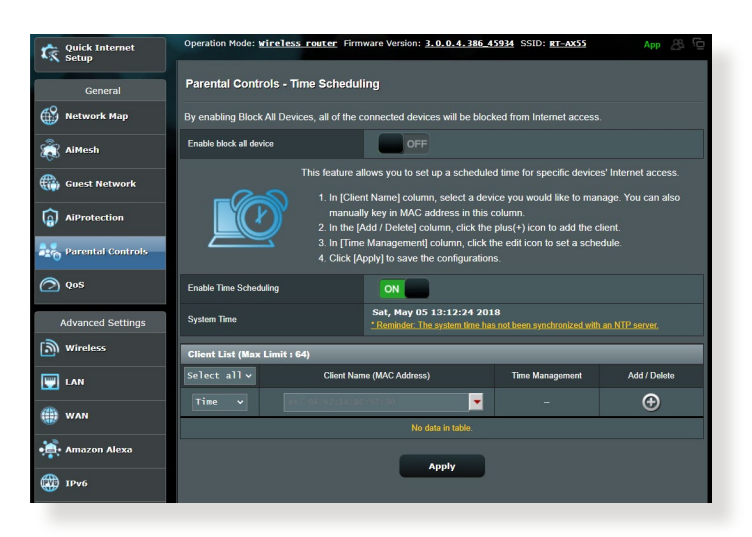

**Pentru a configura funcţia Time Scheduling (Programare în timp):**

- 1. Din panoul de navigare, mergeţi la **General** > **AiProtection** > **Parental Controls (Controale parentale)** > **Time Scheduling (Programare în timp)**.
- 2. Din panoul **Enable Time Scheduling (Activare programare în timp)**, faceţi clic pe **ON (Activat)**.
- 3. Din coloana **Clients Name (Nume clienti)**, selectati sau introduceti manual numele clientului din lista verticală.

**NOTĂ:** De asemenea, puteţi să introduceţi adresa MAC a clientului în coloana **Client MAC Address (Adresă MAC client).** Asiguraţi-vă că numele clientului nu conţine caractere speciale sau spaţii, deoarece acest lucru poate face ca ruterul să funcţioneze anormal.

- 4. Faceți clic pe <sup>o</sup> pentru a adăuga profilul clientului.
- 5. Faceţi clic pe **Apply (Se aplică)** pentru a salva setările.

# <span id="page-30-0"></span>**3.4 Utilizarea funcţiei Traffic Manager (Manager trafic)**

### **3.4.1 Gestionarea lăţimii de bandă pentru funcţia QoS (Calitatea serviciului)**

Funcţia QoS (Quality of Service – Calitatea serviciului) vă permite să setați prioritatea de lățime de bandă și să gestionați traficul în rețea.

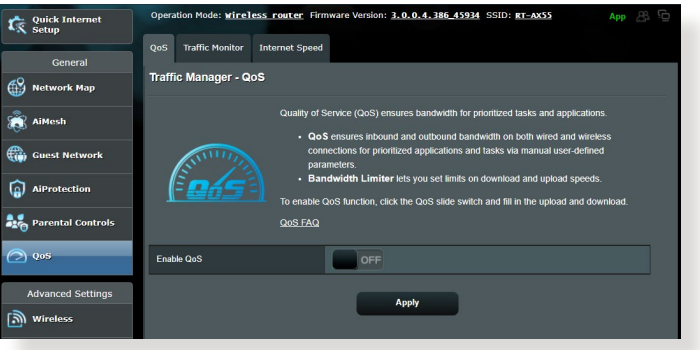

### **Pentru a seta prioritatea lăţimii de bandă:**

- 1. Din panoul de navigare, mergeţi la **General** > **Traffic Manager (Manager trafic)** > fila **QoS**.
- 2. Faceti clic pe ON (ACTIVARE) pentru a activa regula implicită și completați câmpurile pentru lățimea de bandă de descărcare și încărcare.

**NOTĂ:** Obţineţi informaţiile pentru lăţimea de bandă de la furnizorul de servicii Internet.

### 3. Faceţi clic pe **Save (Salvare)**.

**NOTĂ:** Lista cu reguli specificate de utilizatori face parte din setările avansate. Dacă doriți să prioritizați anumite aplicații și servicii de rețea, selectati **User-defined QoS rules (Reguli QoS definite de utilizator)** sau **User-defined Priority (Prioritate definită de utilizator)** din lista verticală aflată în colţul din dreapta sus.

4. În pagina **user-defined QoS rules (Reguli QoS definite de utilizator)** există patru tipuri implicite de servicii online – navigare web, HTTPS și transferuri de fișiere. Selectați serviciul preferat, completati cu valori parametrii **Source IP or MAC (IP sau MAC sursă)**, **Destination Port (Port destinaţie)**, **Protocol**, **Transferred (Transferat)** şi **Priority (Prioritate)**, apoi faceţi clic pe **Apply (Aplicare)**. Informatiile vor fi configurate în ecranul cu reguli QoS.

#### **NOTE:**

- Pentru a completa cu valori adresa IP sau MAC sursă, puteţi:
	- a) Să introduceți o adresă IP specifică, precum "192.168.122.1".
	- b) Să introduceți adrese IP din cadrul aceleiași sub-rețele sau din cadrul aceluiași sector IP, precum "192.168.123.<sup>\*</sup>", sau "192.168.\*.\*"
	- c) Să introduceți toate adresele IP ca "\*.\*.\*.\*" sau să lăsați câmpul necompletat.
	- d) Formatul adreselor MAC este reprezentat de şase grupuri de câte două caractere hexazecimale, separate prin două puncte (:), în ordinea transmiterii (de exemplu, 12:34:56:aa:bc:ef)
- Pentru intervalul de porturi sursă sau destinație, puteți:
	- a) Să introduceți un port specific, precum "95".
	- b) Să introduceți porturi din cadrul unui interval, precum "103:315", ">100" sau "<65535".
- Coloana **Transferred (Transferat)** conţine informaţii despre traficul de încărcare şi descărcare (traficul de reţea de intrare şi de ieşire) pentru o secţiune. În această coloană puteţi seta limita pentru traficul de reţea (în KB) pentru un anumit serviciu, pentru a genera proprietăţi specifice pentru serviciul atribuit unui anumit port. De exemplu, dacă doi clienți de rețea, PC 1 și PC 2, accesează concomitent Internetul (setat la portul 80), dar PC 1 depăşeşte limita pentru traficul de reţea ca urmare a unor sarcini de descărcare, PC 1 va avea o prioritate mai redusă. Dacă nu doriţi să introduceţi limita pentru traficul de reţea, nu completaţi câmpul.
- 5. În pagina **User-defined Priority (Prioritate definită de**  utilizator), puteti prioritiza pe cinci niveluri aplicatiile de retea sau dispozitivele din reţea, din lista verticală **user-defined QoS rules (Reguli QoS definite de utilizator)**. În functie de nivelul priorităţii, puteţi utiliza următoarele metode pentru a trimite pachete de date.
	- Modificaţi ordinea pachetelor de reţea care sunt trimise către Internet.
	- Sub tabelul **Upload Bandwidth (Lăţime de bandă pentru încărcare)**, setaţi **Minimum Reserved Bandwidth (Lăţime de bandă minim rezervată)** şi **Maximum Bandwidth Limit (Lătime de bandă maxim rezervată)** în cazul în care aveți mai multe aplicatii de retea cu diferite niveluri de prioritate. Procentajele indică ratele de încărcare disponibile pentru aplicatiile de retea specificate.

#### **NOTE:**

- Pachetele cu prioritate redusă sunt omise pentru a se asigura transmiterea pachetelor cu prioritate ridicată .
- Sub tabelul **Download Bandwidth (Lăţime de bandă pentru descărcare)**, setaţi **Maximum Bandwidth Limit (Limită maximă**  lătime de bandă) pentru a aranja într-o ordine corespunzătoare diferitele aplicații de rețea. Pachetele care au prioritatea mai mare la încărcare vor avea prioritate mai mare şi la descărcare.
- Dacă nu există pachete trimise de la aplicaţiile cu prioritate ridicată, întreaga rată de transmitere a conexiunii la Internet va fi disponibilă pentru pachetele cu prioritate redusă.
- 6. Setaţi pachetul cu cea mai mare prioritate. Pentru a asigura o experienţă optimă a jocurilor online, puteţi seta cea mai mare prioritate pentru pachetul ACK, SYN sau ICMP.

**NOTĂ:** Asiguraţi-vă că aţi activat anterior opţiunea QoS şi că aţi configurat limite pentru ratele de încărcare și descărcare.

# <span id="page-33-0"></span>**3.5 Analizor de trafic**

Funcţia de monitorizare a traficului vă permite să evaluaţi utilizarea lăţimii de bandă şi viteza conexiunilor la Internet sau a reţelelor cu fir sau wireless. Această funcţie vă permite să monitorizaţi traficul din reţea în timp real.

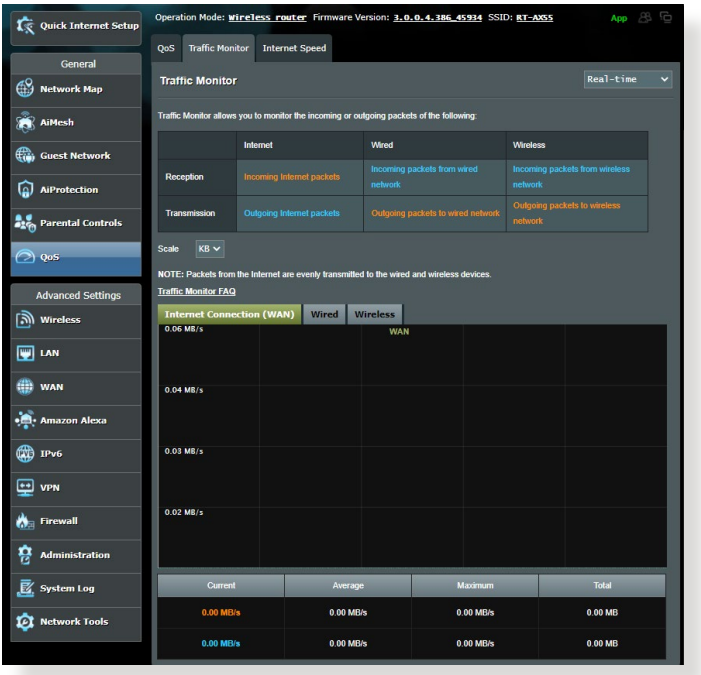

**NOTĂ:** Pachetele primite de la Internet sunt transmise în mod uniform către dispozitivele cu fir şi wireless.

# <span id="page-34-0"></span>**4 Configurarea setărilor Complexe**

# **4.1 Wireless**

## **4.1.1 Aspecte generale**

Fila General vă permite să configuraţi setările de bază pentru reţeaua wireless.

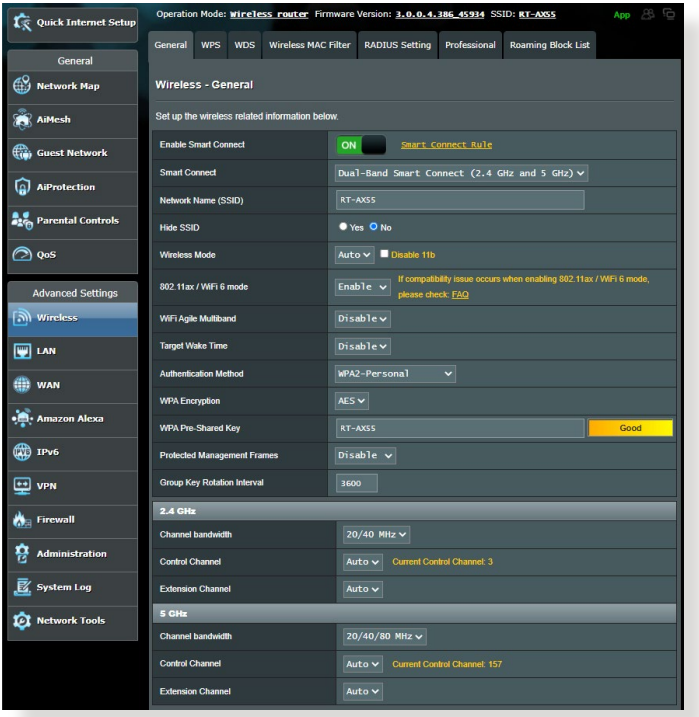

### **Pentru configurarea setărilor de bază pentru reţeaua wireless:**

- 1. Din panoul de navigare, mergeţi la **Advanced Settings (Setări avansate)** > **Wireless** > fila **General**.
- 2. Selectaţi banda de frecvenţă de 2.4 GHz sau de 5 GHz pentru reţeaua dvs. wireless.
- 3. Atribuiți un nume unic, care să conțină maximum 32 de caractere, pentru SSID (Service Set Identifier - identificator set servicii) sau pentru numele rețelei, cu scopul de a identifica reteaua wireless. Dispozitivele Wi-Fi pot identifica reteaua wireless şi se pot conecta la aceasta prin intermediul SSID-ului atribuit. SSID-urile de pe bannerul cu informații sunt actualizate după ce în setări sunt salvate noi SSID-uri.

**NOTĂ:** Puteţi atribui SSID-uri unice pentru benzile de frecvenţă de 2.4 GHz şi de 5 GHz.

- 4. În câmpul **Hide SSID (Ascundere SSID)**, selectaţi **Yes (Da)** pentru a împiedica dispozitivele wireless să detecteze SSID-ul dvs. Când este activată această funcție, va trebui să introduceți manual SSID-ul pe dispozitivul wireless pentru a accesa reteaua wireless.
- 5. Selectaţi oricare din aceste opţiuni privind modul wireless pentru a stabili tipurile de dispozitive wireless care se pot conecta la ruterul wireless:
	- **• Automat**: Selectaţi **Auto (Automat)** pentru a permite dispozitivelor 802.11AX, 802.11AC, 802.11n, 802.11g şi 802.11b să se conecteze la ruterul wireless.
	- **• Moştenit**: Selectaţi **Legacy (Moştenit)** pentru a permite dispozitivelor 802.11b/g/n să se conecteze la ruterul wireless. Cu toate acestea,dispozitivele care acceptă în mod nativ standardul 802.11n vor beneficia de o viteză maximă de 54 Mbps.
	- **• Doar N**: Selectaţi **N only (Doar N)** pentru a maximiza performanțele standardului wireless N. Această setare previne conectarea la ruterul wireless a dispozitivelor 802.11g şi 802.11b.
6. Selectaţi oricare din aceste lăţimi de bandă pentru a obţine viteze de transmitere mai mari:

**40 MHz:** Selectați această lățime de bandă pentru a maximiza randamentul retelei wireless.

**20 MHz (implicit):** Selectati această lățime de bandă daca întâmpinaţi probleme cu conexiunea wireless.

- 7. Selectaţi canalul de funcţionare pentru ruterul dvs. wireless. Selectaţi **Auto (Automat)** pentru a permite ruterului wireless să selecteze automat canalul care are cele mai puţine interferenţe.
- 8. Selectați oricare dintre aceste metode de autentificare:
	- Sistem deschis: Această optiune nu oferă niciun tip de securitate.
	- **WPA/WPA2/WPA3 Personal/WPA Auto-Personal**: Această optiune oferă o securitate puternică. Puteți utiliza WPA (cu TKIP), WPA2 sau WPA3 (cu AES). Dacă selectaţi această opţiune, trebuie să utilizaţi criptarea TKIP + AES şi să introduceţi expresia de acces WPA (cheia de reţea).
	- **WPA/WPA2/WPA3 Enterprise/WPA Auto-Enterprise**: Această opţiune oferă o securitate foarte puternică. Opţiunea are integrat serverul EAP sau un server RADIUS extern, cu autentificare de fundal.

**NOTĂ:** Ruterul dvs. wireless acceptă o rată de transmitere maximă de 54 Mbps când **Wireless Mode (Mod wireless)** este setat la **Auto (Automat)** şi **metoda de criptare** este **WEP** sau **TKIP**.

- 9. Selectati oricare din aceste optiuni de criptare WEP (Wired Equivalent Privacy - confidenţialitate echivalentă cu cea a reţelelor cu fir) pentru datele transmise prin reţeaua dvs. wireless:
	- **Off (Dezactivat)**: Dezactivează criptarea WEP.
	- **64-bit (64 de biţi)**: Activează o criptare WEP slabă.
	- **128-bit (128 de biţi)**: Activează o criptare WEP îmbunătăţită.

10. Când aţi terminat, faceţi clic pe **Apply (Aplicare)**.

## **4.1.2 WPS**

WPS (Wi-Fi Protected Setup - configurare Wi-Fi protejată) este un standard de securitate pentru reţele wireless care vă permite să conectați cu usurință dispozitive la o rețea wireless. Puteți configura funcția WPS printr-un cod PIN sau utilizând butonul WPS.

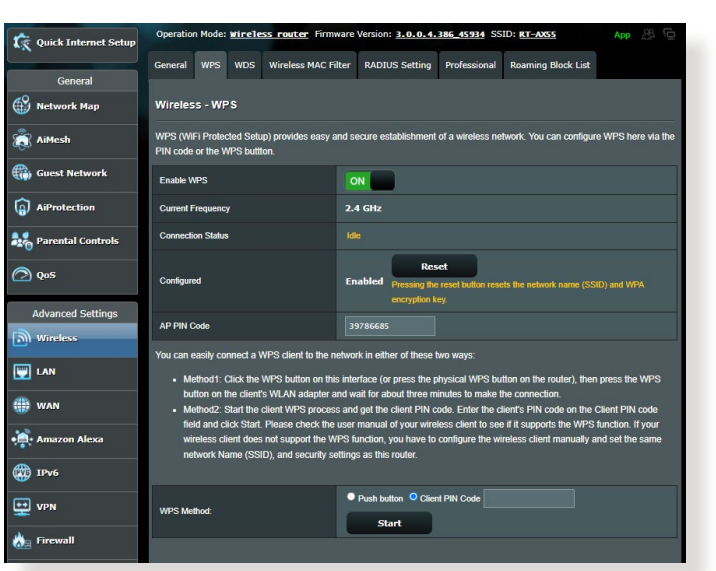

**NOTĂ:** Verificaţi dacă dispozitivele acceptă WPS.

#### **Pentru a activa WPS în reţeaua dvs. wireless:**

- 1. Din panoul de navigare, mergeţi la **Advanced Settings (Setări avansate)** > **Wireless** > fila **WPS**.
- 2. În câmpul **Enable WPS (Activare WPS)**, deplasaţi cursorul la **ON (Activat)**.
- 3. În mod implicit, WPS utilizează banda de frecventă de 2.4 GHz. Dacă doriți să schimbați frecvența la 5 GHz, setați funcția WPS la **OFF (Dezactivat)**, faceti clic pe **Switch Frequency (Comutare frecvenţă)** din câmpul **Current Frequency (Frecventă curență)** și apoi setați din nou funcția WPS la **ON (Activat)**.

**NOTĂ:** WPS acceptă autentificarea prin utilizarea standardelor Open System (Sistem deschis), WPA-Personal, WPA2-Personal şi WPA3- Personal. WPS nu acceptă rețelele wireless care utilizează metodele de criptare Shared Key (Cheie partajată), WPA-Enterprise, WPA2-Enterprise, WPA3-Enterprise şi RADIUS.

- 4. În câmpul WPS Method (Metodă WPS), selectaţi **Push Button (Buton de comandă)** sau **Client PIN Code (Cod PIN client)**. Dacă selectați opțiunea **Push Button (Buton de comandă)**, mergeţi la pasul 5. Dacă selectaţi opţiunea **Client PIN code (Cod PIN client)**, mergeţi la pasul 6.
- 5. Pentru a configura WPS folosind butonul WPS al ruterului, urmaţi paşii de mai jos:
	- a. Faceţi clic pe **Start** sau apăsaţi butonul WPS care poate fi găsit în partea din spat a ruterului wireless.
	- b.Apăsaţi pe butonul WPS de pe dispozitivului wireless. Acesta poate fi identificat cu ajutorul siglei WPS.

**NOTĂ:** Verificaţi dispozitivul wireless sau consultaţi manualul de utilizare al acestuia pentru a afla unde se află butonul WPS.

- c. Ruterul wireless va efectua scanarea pentru a detecta toate dispozitivele WPS disponibile. Dacă ruterul wireless nu găseşte niciun dispozitiv WPS, acesta va fi comutat în modul de aşteptare.
- 6. Pentru a configura WPS folosind codul PIN al clientului, urmaţi paşii de mai jos:
	- a. Localizaţi codul PIN WPS în manualul de utilizare al dispozitivului dvs. wireless sau de pe dispozitivul însuşi.
	- b. Introduceti codul PIN al clientului în caseta de text.
	- c. Faceţi clic pe **Start** pentru a comuta ruterul wireless în modul de cercetare WPS. Indicatorii cu LED ai ruterului vor clipi rapid de trei ori până când configurarea WPS este finalizată.

## **4.1.3 WDS (Sistem de distribuţie wireless)**

Modul Punte sau WDS (Wireless Distribution System - sistem de distributie wireless) permite ruterului dvs. wireless ASUS să se conecteze la un alt punct de acces wireless, în mod exclusiv, împiedicând alte dispozitive sau stații de lucru wireless să acceseze ruterul wireless ASUS. Acest mod poate fi considerat şi ca un repetator wireless, unde ruterul dvs. wireless ASUS comunică cu un alt punct de acces şi cu alte dispozitive wireless.

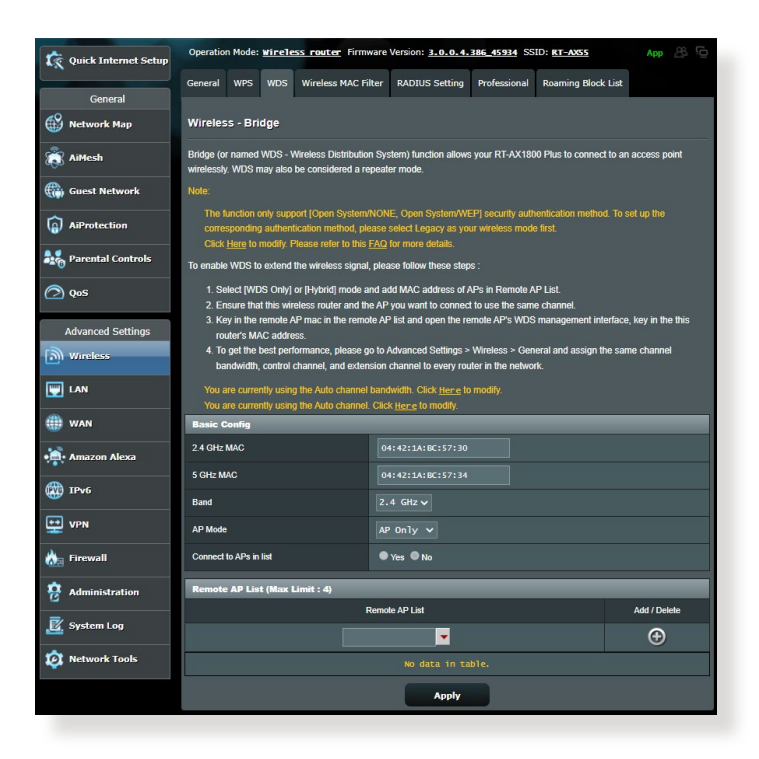

#### **Pentru a configura puntea wireless:**

- 1. Din panoul de navigare, mergeţi la **Advanced Settings (Setări avansate)** > **Wireless** > fila **WDS**.
- 2. Selectati banda de frecventă pentru puntea wireless.
- 3. În câmpul **AP Mode (Mod AP)**, selectați una din aceste opțiuni:
	- **• Numai AP**: Dezactivează funcţia Wireless Bridge (Punte wireless).
	- **Numai WDS**: Activează funcția Wireless Bridge (Punte wireless), dar împiedică alte dispozitive/stații de lucru wireless să se conecteze la ruter.
	- **HIBRID**: Activează funcția Wireless Bridge (Punte wireless) si permite altor dispozitive/statii de lucru wireless să se conecteze la ruter.

**NOTĂ:** În modul Hybrid (Hibrid), dispozitivele wireless conectate la ruterul wireless ASUS vor beneficia numai de jumătate din viteza conexiunii la punctul de acces.

- 4. În câmpul **Connect to APs in list (Conectare la AP-uri din listă)** , faceţi clic pe **Yes (Da)** dacă doriţi să vă conectaţi la un punct de acces din lista cu puncte de acces la distantă.
- 5. În câmpul **Control Channel (Canal control)**, selectaţi canalul operaţional pentru puntea wireless. Selectaţi **Auto (Automat)** pentru a permite ruterului să selecteze automat canalul care are cele mai puţine interferenţe.

**NOTĂ:** Disponibilitatea canalelor diferă în funcție de țară sau regiune.

6. În lista cu puncte de acces la distanţă, introduceţi o adresă MAC şi faceţi clic pe butonul **Add (Adăugare)** pentru a introduce adresa MAC a altor puncte de acces disponibile.

**NOTĂ:** Orice punct de acces adăugat la listă trebuie să se afle pe acelaşi canal de control ca şi ruterul wireless ASUS.

## 7. Faceţi clic pe **Apply (Aplicare)**.

## **4.1.4 Wireless MAC Filter (Filtru MAC wireless)**

Filtrul MAC wireless asigură controlul asupra pachetelor transmise către o anumită adresă MAC (Media Access Control - control acces media) din reteaua dvs. wireless.

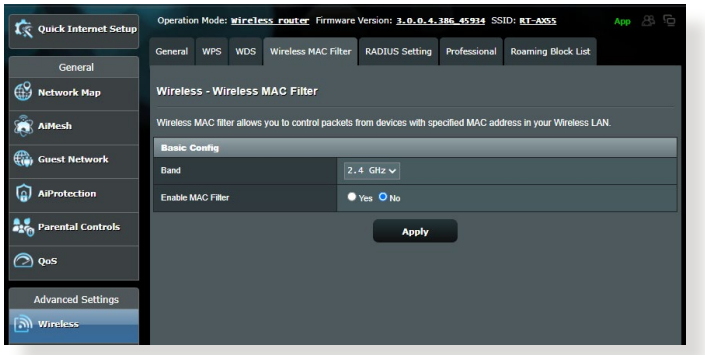

### **Pentru a configura filtrul MAC wireless:**

- 1. Din panoul de navigare, mergeţi la **Advanced Settings (Setări avansate)** > **Wireless** > fila **Wireless MAC Filter (Filtru MAC wireless)**.
- 2. Bifaţi **Yes (Da)** în câmpul **Enable Mac Filter (Activare filtru Mac)**.
- 3. În lista verticală **MAC Filter Mode (Mod filtru MAC)**, selectați **Accept (Acceptare)** sau **Reject (Respingere)**.
	- Selectaţi **Accept (Acceptare)** pentru a permite dispozitivelor din lista de filtrare MAC să acceseze reţeaua wireless.
	- Selectaţi **Reject (Respingere)** pentru a împiedica dispozitivele din lista de filtrare MAC să acceseze reţeaua wireless.
- 4. În lista de filtrare MAC, faceţi clic pe butonul **Add (Adăugare) Example 1** si introduceti adresa MAC a dispozitivului wireless.
- 5. Faceţi clic pe **Apply (Aplicare)**.

## **4.1.5 Setarea RADIUS**

Setarea RADIUS (Remote Authentication Dial In User Service serviciu de autentificare la distanță a utilizatorilor, prin apelare) oferă un strat suplimentar de siguranță atunci când alegeți optiunea WPA-Enterprise, WPA2-Enterprise, WPA3-Enterprise sau Radius cu 802.1x ca şi mod de autentificare.

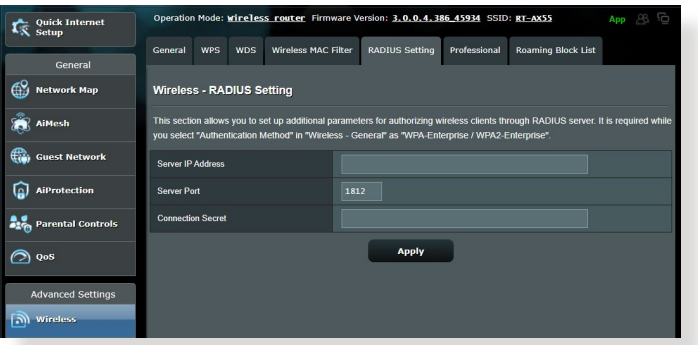

#### **Pentru a configura setările wireless RADIUS:**

1. Asigurați-vă că modul de autentificare al ruterului wireless este setat la WPA-Enterprise, WPA2-Enterprise sau WPA3-Enterprise.

**NOTĂ:** Consultaţi secţiunea **4.1.1 Aspecte generale** pentru detalii privind configurarea modului de autentificare al ruterului wireless.

- 2. Din panoul de navigare, mergeţi la **Advanced Settings (Setări avansate)** > **Wireless** > **RADIUS Setting (Setare RADIUS)**.
- 3. Selectați banda de frecvență.
- 4. În câmpul **Server IP Address (Adresă IP server)**, introduceţi adresa IP a serverului RADIUS.
- 5. În câmpul **Connection Secret (Secret conexiune)**, atribuiţi parola pentru accesarea serverului RADIUS.
- 6. Faceţi clic pe **Apply (Aplicare)**.

## **4.1.6 Professional (Profesional)**

Ecranul Professional (Profesional) oferă opţiuni avansate de configurare.

**NOTĂ:** Vă recomandăm să folosiţi valorile implicite în această pagină.

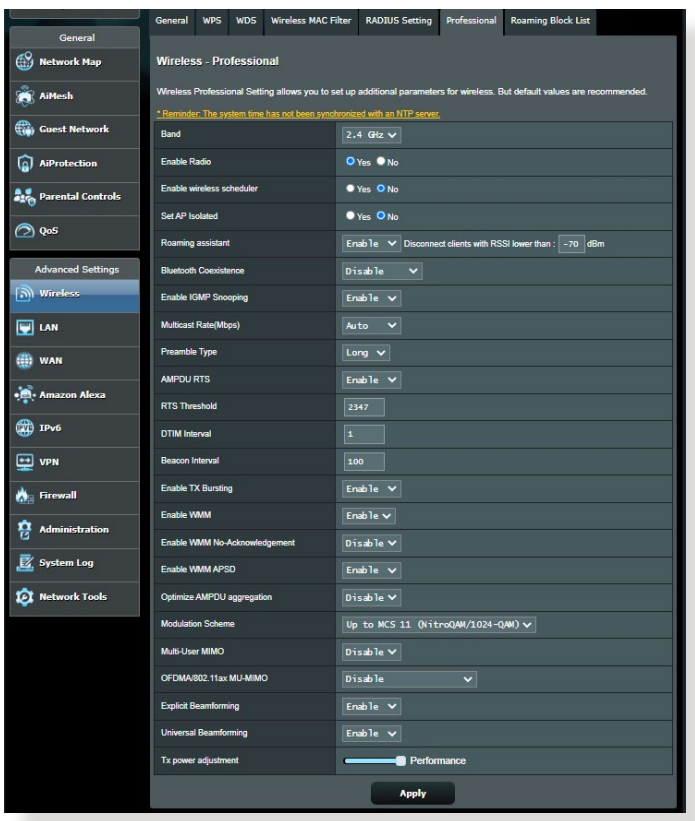

În ecranul **Professional Settings (Setări profesionale)**, puteţi configura următoarele:

- **Band (Bandă)**: Selectaţi banda de frecvenţă pentru care se vor aplica setările profesionale.
- **Activare radio**: Selectaţi **Yes (Da)** pentru a activa caracteristica wireless a reţelei. Selectaţi **No (Nu)** pentru a dezactiva caracteristica wireless a reţelei.

• **Enable wireless scheduler (Activare planificator fără fir)**: Puteți alege formatul pentru afisarea ceasului, cu 24 de ore sau cu 12 ore. Culoarea din tabel indică Allow (Se permite) sau Deny (Se respinge). Faceţi clic pe fiecare cadru pentru a schimba setările pentru ora din zilele săptămânii și faceți clic pe **OK** când terminati.

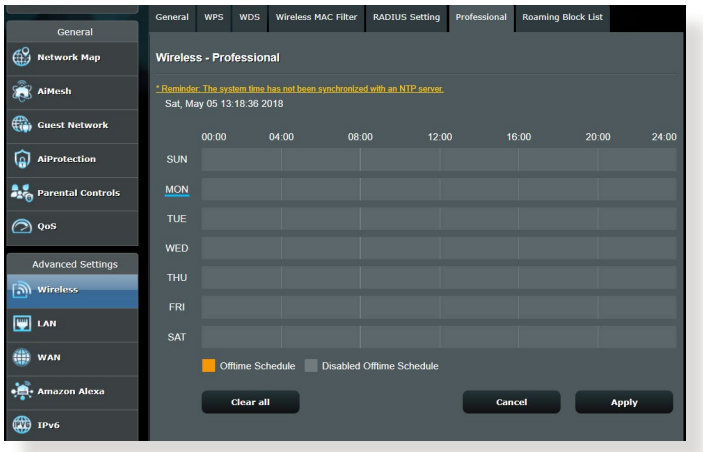

- **Setare AP izolat**: Elementul Set AP isolated (Setare AP izolat) împiedică dispozitivele wireless din reteaua dvs. să comunice între ele. Această caracteristică este utilă dacă se întâmplă adesea ca mulți vizitatori să se conecteze sau să se deconecteze de la reţeaua dvs. Selectaţi **Yes (Da)** pentru a activa această caracteristică sau **No (Nu)** pentru a o dezactiva.
- **Rată distribuire multiplă (Mbps)**: Selectaţi rata de transmisie pentru distribuirea multiplă sau faceți clic pe **Disable (Dezactivare)** pentru a dezactiva transmiterea singulară simultană.
- **Tip preambul**: Parametrul Preamble Type (Tip preambul) defineşte durata de timp pe care ruterul o alocă procesului CRC (Cyclic Redundancy Check - verificare redundantă ciclică). CRC este o metodă de detectare a erorilor care au loc în timpul transmiterii datelor. Selectati **Short (Scurt)** în cazul unei reţele wireless ocupate, cu trafic intens. Selectaţi Long (Lung) dacă rețeaua dvs. wireless are în componență dispozitive wireless mai vechi.
- **Prag RTS**: Selectaţi o valoare mai mică pentru RTS (Request to Send - solicitare de trimitere) pentru a îmbunătăți comunicarea wireless într-o retea wireless ocupată sau cu multe interferente, cu trafic intens și numeroase dispozitive wireless.
- **Interval DTIM**: Parametrul DTIM (Delivery Traffic Indication Message - mesaj de indicare a traficului de livrare) Interval (Interval DTIM) sau Data Beacon Rate (Rată semnalizator date) reprezint intervalul de timp înainte ca un semnal să fie trimis către un dispozitiv wireless în modul de inactivitate, indicând faptul că se aşteaptă livrarea unui pachet de date. Valoare implicită este de trei milisecunde.
- **Interval semnalizator**: Parametrul Beacon Interval (Interval semnalizator) reprezintă intervalul de timp între un mesaj DTIM şi următorul. Valoare implicită este de 100 milisecunde. Reduceţi valoarea pentru Beacon Interval (Interval semnalizator) în cazul unei conexiuni wireless instabile sau pentru dispozitive aflate în roaming.
- **Reglare putere TX**: Acest parametru se referă la cantitatea de miliWatti (mW) necesară pentru a alimenta semnalul radiu al ruterului wireless. Introduceți o valoare cuprinsă între 0 și 100.
- **Activare WMM APSD**: Activaţi parametrul WMM APSD (Wi-Fi Multimedia Automatic Power Save Delivery - livrare multimedia prin Wi-Fi cu economisire automată a energiei) pentru a optimiza modul de gestionare a energiei la transferurile între dispozitivele wireless. Selectaţi **Disable (Dezactivare)** pentru a dezactiva caracteristica WMM APSD.

## **4.2 LAN**

### **4.2.1 LAN IP**

Ecranul LAN IP vă permite să modificaţi setările de IP pentru LAN ale ruterului dvs. wireless.

**NOTĂ:** Toate modificările aduse adresei IP a reţelei LAN vor fi reflectate în setările DHCP.

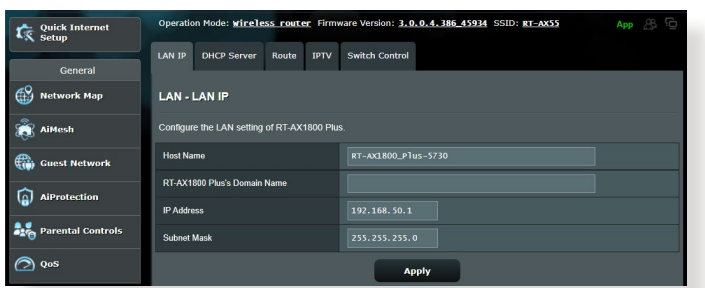

**Pentru a modifica setările IP ale reţelei LAN:**

- 1. Din panoul de navigare, mergeţi la **Advanced Settings (Setări avansate)** > **LAN** > fila **LAN IP**.
- 2. Modificaţi valorile pentru **IP address (Adresă IP)** şi **Subnet mask (Mască subreţea)**.
- 3. Când aţi terminat, faceţi clic pe **Apply (Aplicare)**.

## **4.2.2 serverului DHCP**

Ruterul dvs. wireless foloseşte protocolul DHCP pentru a atribui automat adresele IP în reţeaua dvs. Puteţi specifica intervalul de adrese IP și durata de atribuire pentru clienții din rețeaua dvs.

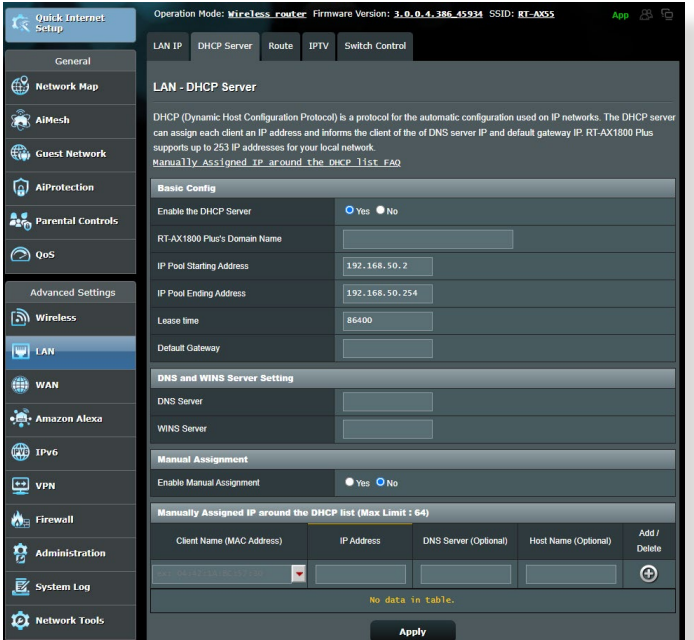

#### **Pentru configurarea serverului DHCP:**

- 1. Din panoul de navigare, bifaţi **Advanced Settings** > **LAN** > **DHCP Server**.
- 2. În câmpul **Enable the DHCP Server (Activaţi serverul DHCP)** bifaţi **Yes (Da)**.
- 3. În caseta **Domain Name (Nume domeniu)**, introduceţi un nume de domeniu pentru ruterul wireless.
- 4. În câmpul **IP Pool Starting Address (Plajă adresă IP de pornire)**, tastaţi adresa IP de pornire.
- 5. În câmpul **IP Pool Ending Address (Plajă adresă IP de sfârşit)**, tastați adresa IP de sfârșit.

6. În câmpul **Lease Time (Perioadă de închiriere)** tastaţi data la care expiră adresele IP şi ruterul wireless va aloca automat adrese IP noi pentru clienții rețelei.

#### **NOTE:**

- **•** Vă recomandăm să utilizaţi un format de adresă IP de tip 192.168.50. xxx (unde xxx poate fi orice număr între 2 şi 254) când specificaţi un interval de adrese IP.
- Adresa de pornire pentru plaja de adrese IP nu trebuie să fie mai mare decât adresa de sfârşit pentru plaja respectivă.
- 7. În secţiunea **DNS and Server Settings (Setări DNS şi server)**, introduceti adresa IP pentru serverul DNS și pentru serverul WINS, dacă este necesar.
- 8. Ruterul dvs. wireless poate atribui manual adrese IP pentru dispozitivele din reţea. În câmpul **Enable Manual Assignment (Activare atribuire manuală)**, alegeţi **Yes (Da)** pentru a atribui o adresă IP pentru anumite adrese MAC din reţea. În lista DHCP pot fi adăugate până la 32 de adrese MAC pentru atribuirea automată a adreselor IP.

## **4.2.3 Rută**

Dacă reţeaua dvs. utilizează mai multe rutere wireless, puteţi configura un tabel de direcţionare pentru a beneficia de acelaşi serviciu de Internet.

**NOTĂ:** Vă recomandăm să nu modificaţi setările implicite ale rutei, decât dacă aveţi cunoştinţe legate de tabelele de direcţionare.

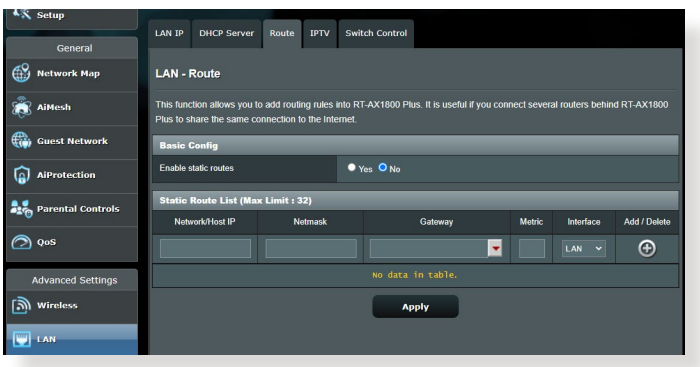

#### **Pentru a configura tabelul de direcţionare în reţeaua LAN:**

- 1. Din panoul de navigare, mergeţi la **Advanced Settings (Setări avansate)** > **LAN** > fila **Route (Rută)**.
- 2. În câmpul **Enable static routes (Activare rute statice)**, selectati Yes (Da).
- 3. În **Static Route List (Listă rute statice)**, introduceţi informaţiile de retea a altor puncte sau noduri de acces. Faceti clic pe **butonul Add (Adăugare)**  $\bigoplus$  **sau Delete (Stergere)**  $\bigodot$ pentru a adăuga un dispozitiv în listă sau pentru a elimina un dispozitiv din listă.
- 4. Faceţi clic pe **Apply (Aplicare)**.

### **4.2.4 IPTV**

Ruterul wireless acceptă conectarea la servicii IPTV prin intermediul unui ISP sau al unei reţele LAN. Fila IPTV oferă setările necesare pentru configurarea serviciilor IPTV, VoIP, de distribuire multiplă şi UDP. Contactaţi furnizorul de servicii Internet pentru a obţine informaţii specifice cu privire la serviciile disponibile.

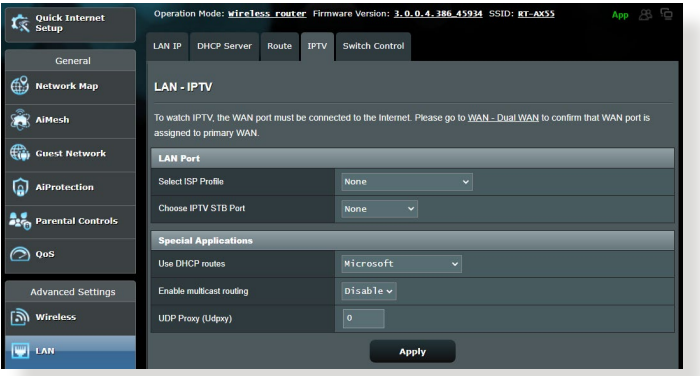

## **4.3 WAN**

## **4.3.1 Conexiune la Internet**

Ecranul Internet Connection (Conexiune Internet) vă permite să configurați setările pentru diverse tipuri de conexiuni WAN.

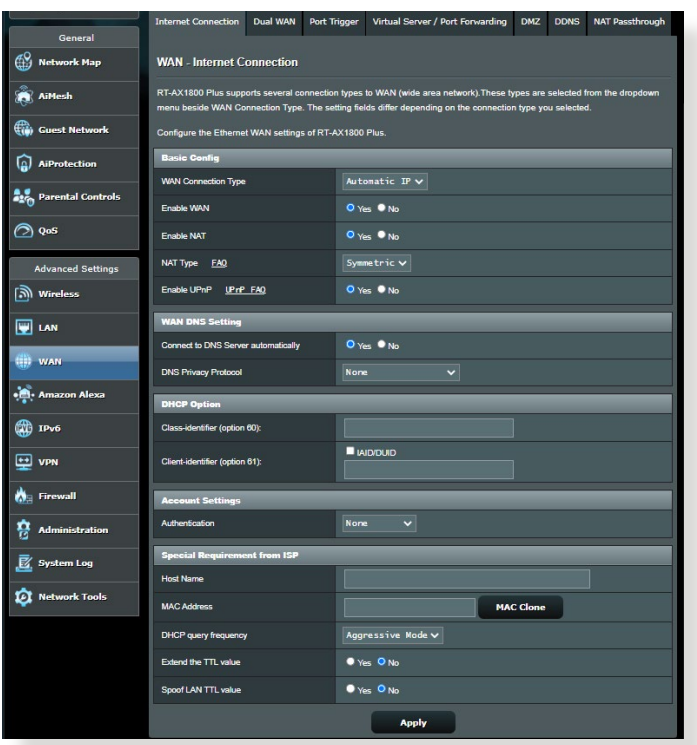

#### **Pentru configurarea setărilor conexiunii WAN:**

- 1. Din panoul de navigare, mergeţi la **Advanced Settings (Setări avansate)** > **WAN** > fila **Internet Connection (Conexiune Internet)**.
- 2. Configurați următoarele setări: Când ați terminat, faceți clic pe **Apply (Aplicare)**.
	- **Tip conexiune WAN**: Alegeţi tipul furnizorului de servicii Internet. Puteţi alege între **Automatic IP (IP automat)**, **PPPoE**, **PPTP**, **L2TP** sau **fixed IP (IP fix)**. Consultaţi-vă furnizorul de servicii Internet dacă ruterul dvs. nu poate

obtine o adresă IP validă sau dacă aveți dubii cu privire la tipul conexiunii WAN.

- **Activare WAN**: Selectaţi **Yes (Da)** pentru a permite ruterului să acceseze Internetul. Selectaţi **No (Nu)** pentru a dezactiva accesul la Internet.
- **Activare NAT**: NAT (Network Address Translation translatare adresă de reţea) este un sistem unde un IP public (IP de WAN) este utilizat pentru a furniza acces la Internet clienţilor de reţea care au o adresă IP privată într-un mediu LAN. Adresa IP privată a fiecărui client din rețea este salvată într-un tabel NAT și este utilizată pentru a directiona pachetele de date primite.
- **Activare UPnP**: UPnP (Universal Plug and Play plug and play universal) permite mai multor dispozitive (cum ar fi rutere, televizoare, sisteme stereo, console de jocuri şi telefoane celulare) să fie controlate printr-o rețea bazată pe IP-uri, cu sau fără un centru de comandă, prin intermediul unui gateway. UPnP conectează PC-uri indiferent de dimensiunea acestora, asigurând o reţea simplificată pentru cu capacitatea de configurare şi transfer de fisiere la distanță. Folosind UPnP, noile dispozitive din rețea sunt descoperite în mod automat. După ce sunt conectate la reţea, dispozitivele pot fi configurate la distanţă pentru a accepta aplicaţii P2P, jocuri interactive, conferinţe video şi servere web sau proxy. Spre deosebire de protocolul de direcţionare a porturilor, care implică o configurare manuală a setărilor pentru porturi, UPnP configură în mod automat ruterul să accepte conexiunile primite și să direcționeze solicitările către un anumit PC din reţeaua locală.
- **Conectare la serverul DNS**: Permite acestui ruter să obțină adresa IP DNS în mod automat de la furnizorul de servicii Internet. Un server DNS este o gazdă pe Internet care translatează numele de Internet în adrese IP numerice.
- **Autentificare**: Acest element poate fi specificat de unii furnizori de servicii Internet. Consultati-vă furnizorul de servicii Internet și completați câmpurile de autentificare, dacă este necesar.
- **Nume gazdă**: Acest câmp vă permite să introduceți un nume de gazdă pentru ruterul dvs. Aceasta este, în general, o cerinţă specială din partea furnizorului de servicii Internet. Dacă furnizorul dvs. de servicii Internet a atribuit un nume de gazdă computerului dvs., introduceți aici numele respectiv.
- **Adresă MAC**: Adresa MAC este un identificator unic pentru dispozitivul dys. conectat în retea. Unii furnizori de servicii Internet monitorizează adresa MAC a dispozitivelor din reţea care se conectează la serviciile furnizate de aceştia şi resping orice dispozitiv nerecunoscut care încearcă să se conecteze. Pentru a evita problemele de conectare cauzate de o adresă MAC neînregistrată, puteți:
	- Să contactaţi ISP-ul şi să îi solicitaţi să vă actualizeze adresa MAC asociată abonamentului.
	- Să clonați sau să modificați adresa MAC a ruterului wireless ASUS pentru a corespunde adresei MAC a dispozitivului care era anterior recunoscut în retea de către ISP.

## **4.3.2 Triggering de port**

Operatia de triggering pentru intervalul de porturi deschide un port de intrare predeterminat pentru o perioadă limitată de timp, ori de câte ori un client din reţeaua locală realizează o conexiune de ieşire pe un port specificat. Triggeringul de port este utilizat în următoarele situații:

- Mai multi clienti locali necesită redirectionarea prin porturi pentru aceeaşi aplicaţie, în momente diferite.
- O aplicatie necesită anumite porturi de intrare, care diferă de porturile de ieşire.

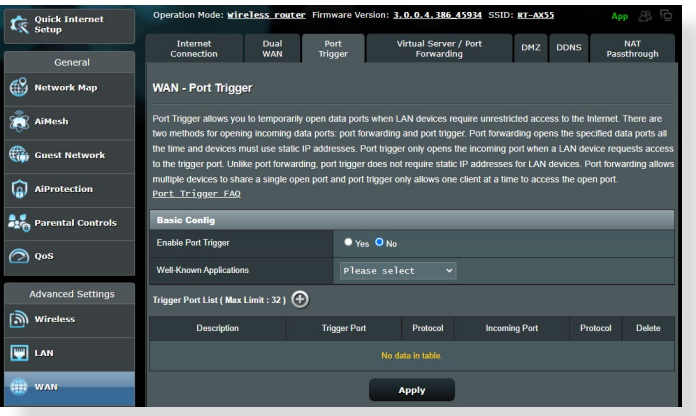

### **Pentru a configura triggeringul de port:**

- 1. Din panoul de navigare, mergeţi la **Advanced Settings (Setări avansate)** > **WAN** > fila **Port Trigger (Triggering de port)**.
- 2. Configurați următoarele setări: Când ați terminat, faceți clic pe **Apply (Aplicare)**.
	- **Activare triggering de port**: Selectaţi **Yes (Da)** pentru a activa triggeringul de port.
	- **Aplicaţii cunoscute**: Selectaţi jocurile şi serviciile web populare pe care doriţi să le adăugaţi în lista de triggering de port.
	- **Descriere**: Introduceți o scurtă denumire sau o descriere pentru serviciu.
- **Port declanşator**: Specificaţi un port care să declanşeze deschiderea portului de intrare.
- **Protocol:** Selectati protocolul, TCP sau UDP.
- **Port de intrare**: Specificati un port de intrare pentru a primi date transmise dinspre Internet.

#### **NOTE:**

- Când vă conectați la un server IRC, un PC client realizează o conexiune de ieşire folosind intervalul de porturi declanşatoare cuprins între 66660 şi 70000. Serverul IRC răspunde prin verificarea numelui de utilizator şi crearea unei noi conexiuni la PC-ul client, utilizând un port de intrare.
- Dacă opțiunea de triggering de port este dezactivată, ruterul anulează conexiunea deoarece nu poate stabili care PC solicită accesul la serverul IRC. Când optiunea de triggering de port este activată, ruterul atribuie un port de intrare pentru a se putea primi datele. Acest port de intrare se închide după trecerea unei anumite perioade de timp, deoarece ruterul nu poate stabili c u siguranță momentul închiderii aplicației.
- Opţiunea de triggering de port permite unui singur client din reţea să utilizeze concomitent un anumit serviciu şi un anumit port de intrare.
- Nu puteți utiliza aceeași aplicație pentru a declanșa un port pentru mai multe PC-uri în același timp. Ruterul va direcționa portul numai către ultimul computer, în vederea trimiterii de către acesta a unei solicitări/unui semnal de declanşare către ruter.

## **4.3.3 Server virtual/Redirecţionare porturi**

Redirecționarea porturilor este o metodă de direcționare a traficului de retea dinspre Internet, printr-un anumit port sau printr-un anumit interval de porturi, către un dispozitiv sau mai multe dispozitive din reteaua dvs. locală. Configurarea redirecţionării porturilor pe ruterul dvs. permite PC-urilor din afara reţelei să acceseze anumite servicii furnizate de un PC din reţeaua dvs.

**NOTĂ:** Când optiunea de redirectionare a porturilor este activată, ruterul ASUS blochează traficul de intrare nesolicitat dinspre Internet şi permite răspunsuri numai din partea solicitărilor de ieşire ale reţelei LAN. Clientul de retea nu are acces direct la Internet, și vice versa.

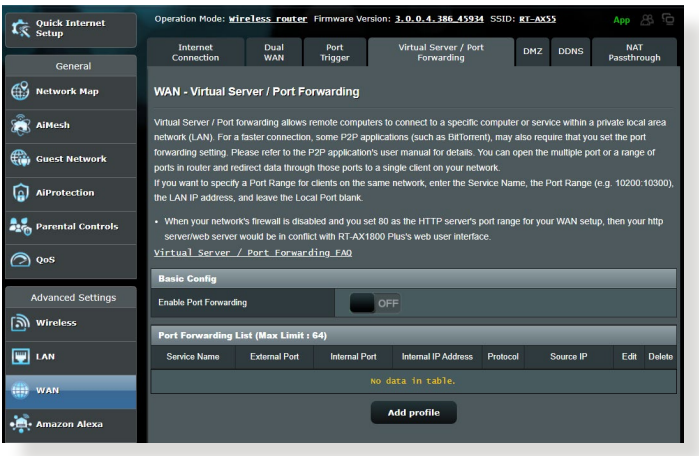

#### **Pentru a configura redirecţionarea porturilor:**

1. Din panoul de navigare, mergeţi la **Advanced Settings (Setări avansate)** > **WAN** > fila **Virtual Server/Port Forwarding (Server virtual/Redirecţionare porturi)**.

- 2. Configurați următoarele setări: Când ați terminat, faceți clic pe **Apply (Aplicare)**.
	- **Activare redirecţionare porturi**: Selectaţi **Yes (Da)** pentru a activa redirectionarea porturilor.
	- **Listă servere cunoscute**: Stabiliţi tipul de serviciu pe care doriți să îl accesați.
	- **Listă jocuri cunoscute**: Element listează porturile necesare pentru ca jocurile online cunoscute să functioneze corect.
	- **Port server FTP**: Evitati atribuirea intervalului de porturi 20:21 pentru serverul FTP, deoarece acest lucru va duce la intrarea în conflict cu atribuirea nativă a ruterului în ceea ce priveşte serverul FTP.
	- **Nume serviciu**: Introduceţi numele serviciului.
	- **Interval porturi**: Dacă doriți să specificați un interval de porturi pentru clienții din aceeași rețea, introduceți numele serviciului, intervalul de porturi (de exemplu, 10200:10300), adresa IP din LAN și lăsați necompletat parametrul Local Port (Port local). Parametrul Port Range (Interval porturi) acceptă diverse formate, precum interval de porturi (300:350), porturi individuale (566,789) sau modul Mix (Mixt) (1015:1024,3021).

#### **NOTE:**

- Când firewall-ul rețelei dvs. este dezactivat și dvs. setați valoarea 80 ca interval de porturi pentru serverul HTTP în configurația WAN, serverul HTTP/web va intra în conflict cu interfața de utilizare web a ruterului.
- O reţea foloseşte porturi pentru a realiza schimbul de date, fiecărui port fiindu-i atribuit un număr şi o anumită sarcină. De exemplu, portul 80 este utilizat pentru HTTP. Un anumit port poate fi utilizat de către o singură aplicaţie sau de către un singur serviciu la un moment dat. Prin urmare, nu este posibil ca două PC-uri să acceseze date prin acelaşi port şi în acelaşi timp. De exemplu, nu veţi putea configura opţiunea Port Forwarding (Redirecţionare porturi) pe portul 100 pentru două PC-uri în acelaşi timp.
	- **• IP local**: Introduceţi adresa IP a clientului din reţeaua LAN.

**NOTĂ:** Folosiţi o adresă IP statică pentru clientul local, pentru ca operația de redirecționare a porturilor să se deruleze corect. Consultați sectiunea **4.2 LAN** pentru mai multe informatii.

- **Port local:** Introduceti un port specific pentru a primi pachetele redirectionate. Lăsați acest câmp necompletat dacă doriți ca pachetele primite să fie redirectionate către intervalul de porturi specificat.
- **Protocol**: Selectati protocolul. În cazul în care aveti dubii, selectati optiunea **BOTH (Ambele)**.

#### **Pentru a verifica dacă opţiunea Port Forwarding (Redirecţionare porturi) a fost configurată cu succes:**

- Verificați dacă serverul sau aplicația este configurată și funcționează.
- Veţi avea nevoie de un client din afara reţelei LAN, dar care să aibă acces la Internet (denumit "client Internet"). Acest client nu trebuie să fie conectat la ruterul ASUS.
- Pe clientul Internet, folositi IP-ul WAN al ruterului pentru a accesa serverul. Dacă redirecționarea porturilor este configurată cu succes, ar trebui să puteţi accesa fişierele sau aplicaţiile.

#### **Diferenţe între triggeringul de port şi redirecţionarea porturilor:**

- Triggeringul de port va funcționa chiar dacă nu se configurează o adresă IP specifică în reţeaua LAN. Spre deosebire de redirectionarea porturilor, care necesită o adresă IP statică în rețeaua LAN, triggeringul de port permite redirecţionarea dinamică a porturilor prin intermediul ruterului. Intervale predeterminate de porturi sunt configurate să accepte pentru o anumită perioadă de timp conexiunile primite. Triggeringul de port permite mai multor computere să execute aplicaţii care în mod normal ar necesita redirecţionarea manuală a aceloraşi porturi către fiecare PC din reţea.
- Triggeringul de port oferă o mai mare securitate decât redirectionarea porturilor, deoarece porturile de intrare nu sunt deschise în permanenţă. Acestea se deschid numai când o aplicaţia realizează o conexiune de ieşire prin intermediul portului de declanşare.

## **4.3.4 DMZ**

Un DMZ virtual expune un client la reţeaua Internet, permiţând acestui client să primească toate pachetele direcţionate către reteaua dvs. LAN.

Traficul primit de pe Internet este de obicei direcţionat către un anumit client numai dacă pentru rețeaua respectivă s-a configurat redirectionarea porturilor sau un declansator de porturi. Într-o configuratie de tip DMZ, un client din retea primeste toate pachetele de intrare.

Configurarea DMZ pentru o rețea este utilă când aveți nevoie ca porturile de intrare să fie deschise sau când doriți să găzduiți un server de domenii, un server web sau un server e-mail.

**ATENȚIE!** Deschierea tuturor porturilor unui client face ca reteaua să fie vulnerabilă la atacurile din exterior. Trebuie să fiți conștient de riscurile de securitate pe care le implică o configurație DMZ.

#### **Pentru a configura DMZ:**

- 1. Din panoul de navigare, mergeţi la **Advanced Settings (Setări avansate)** > **WAN** > fila **DMZ**.
- 2. Configuraţi următoarele setări. Când aţi terminat, faceţi clic pe **Apply (Aplicare)**.
	- **Adresa IP a staţiei expuse:** Introduceţi adresa IP pentru clientul din reţeaua LAN, client care va furniza serviciul DMZ şi care va fi expus pe Internet. Asigurați-vă că clientul de server are o adresă IP statică.

#### **Pentru eliminarea DMZ:**

- 1. Ştergeţi adresa IP a clientului din reţea LAN din caseta de text **IP address of Exposed Station (Adresa IP a staţiei expuse)**.
- 2. Când aţi terminat, faceţi clic pe **Apply (Aplicare)**.

## **4.3.5 DDNS**

Configurarea DDNS (Dynamic DNS - DNS dinamic) vă permite să accesaţi ruterul din exteriorul reţelei prin intermediul serviciului ASUS DDNS sau al unui alt serviciu DDNS.

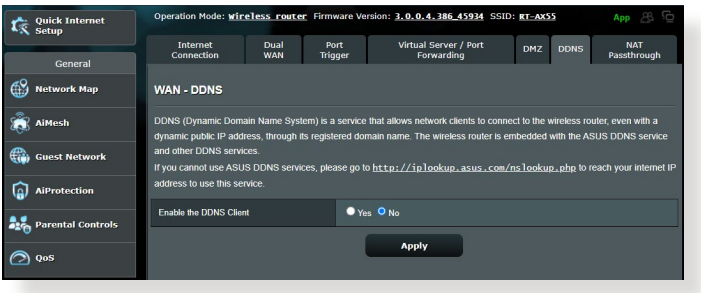

#### **Pentru a configura DDNS:**

- 1. Din panoul de navigare, mergeţi la **Advanced Settings (Setări avansate)** > **WAN** > fila **DDNS**.
- 2. Configurați următoarele setări: Când ați terminat, faceți clic pe **Apply (Aplicare)**.
	- **Activare client DDNS**: Activaţi DDNS pentru a accesa ruterul ASUS prin intermediul numelui DNS şi nu prin intermediul adresei IP WAN.
	- **Nume server şi gazdă**: Alegeţi ASUS DDNS sau un alt serviciu DDNS. Dacă doriți să utilizați ASUS DDNS, completați numele gazdei în formatul xxx.asuscomm.com (xxx este numele gazdei).
	- Dacă doriţi să utilizaţi un alt serviciu DDNS, faceţi clic pe **FREE TRIAL (Perioadă de încercare gratuită)** şi înregistraţi-vă online mai întâi. Completaţi numele de utilizator sau adresa de mail şi parola sau cheia DDNS.

• **Activare caracter wildcard**: Activaţi caracterul wildcard, dacă serviciul DDNS necesită acest lucru.

#### **NOTE:**

Serviciul DDNS nu va funcţiona în următoarele condiţii:

- Când ruterul wireless utilizează o adresă IP WAN privată (192.168.x.x, 10.x.x.x sau 172.16.x.x), fapt indicat printr-un text de culoare galbenă.
- Este posibil ca ruterul să se afle într-o retea care utilizează mai multe tabele NAT.

## **4.3.6 NAT Passthrough (Trecere NAT)**

Parametrul NAT Passthrough (Trecere NAT) permite unei conexiuni aparținând unei rețele private virtuale să treacă prin ruter şi să fie direcţionară către clienţii din reţea. Opţiunile PPTP Passthrough (Trecere PPTP), L2TP Passthrough (Trecere L2TP), IPsec Passthrough (Trecere IPsec) şi RTSP Passthrough (Trecere RTSP) sunt activate în mod implicit.

Pentru a activa/dezactiva setările pentru parametrul NAT Passthrough (Trecere NAT), mergeti la **Advanced Settings (Setări avansate)** > **WAN** > fila **NAT Passthrough (Trecere NAT)**. Când aţi terminat, faceţi clic pe **Apply (Aplicare)**.

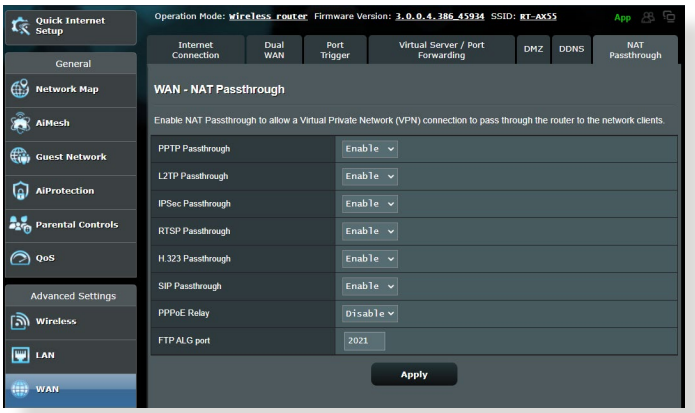

## **4.4 IPv6**

Acest ruter wireless acceptă adresele de tip IPv6, un sistem care oferă suport pentru mai multe adrese IP. Acest standard nu este încă disponibil pe scară largă. Contactați furnizorul de servicii internet dacă abonamentul dvs. include standardul IPv6.

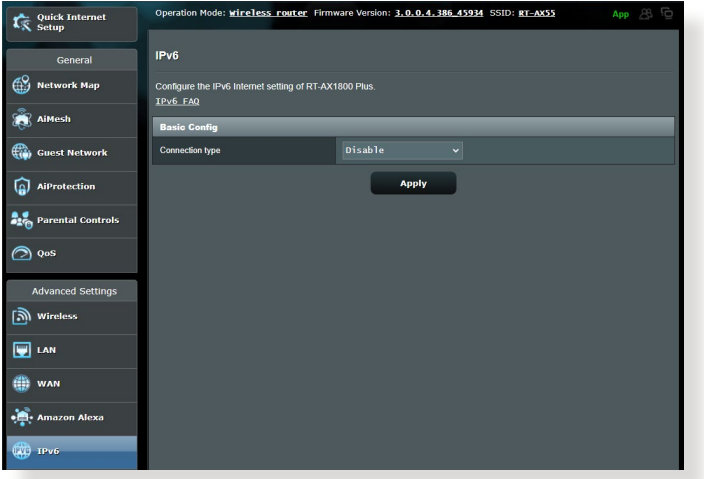

#### **Pentru a configura IPv6:**

- 1. Din panoul de navigare, mergeţi la **Advanced Settings (Setări avansate)** > **IPv6**.
- 2. Selectati o optiune pentru **Connection Type (Tip conexiune)**. Opţiunile de configurare variază în funcţie de tipul de conexiune selectat.
- 3. Introduceți setările pentru IPv6 și DNS.
- 4. Faceţi clic pe **Apply (Aplicare)**.

**NOTĂ:** Consultaţi furnizorul de servicii Internet cu pentru a primi informaţii specifice despre standardul IPv6 inclus în abonamentul dvs.

## **4.5 Paravan de protecţie**

Ruterul wireless poate juca rolul de firewall hardware pentru reteaua dvs.

**NOTĂ:** Caracteristică de firewall este activată implicit.

## **4.5.1 Aspecte generale**

#### **Pentru a configura setările de bază pentru firewall:**

- 1. Din panoul de navigare, mergeţi la **Advanced Settings (Setări avansate)** > **Firewall** > fila **General**.
- 2. În câmpul **Enable Firewall (Activare firewall)**, selectaţi **Yes (Da)**.
- 3. Pentru parametrul **Enable DoS protection (Activare protecţie DoS)**, selectaţi **Yes (Da)** pentru a proteja reţeaua împotriva atacurilor DoS (Denial of Service - respingerea serviciilor), cu toate că este posibil ca performanțele ruterului să fie afectate de această setare.
- 4. De asemenea, puteţi monitoriza pachetele schimbate între reteaua LAN și conexiunea WAN. Pentru parametrul Logged packets type (Tip pachete înregistrate), selectaţi **Dropped (Refuzate)**, **Accepted (Acceptate)** sau **Both (Ambele)**.
- 5. Faceţi clic pe **Apply (Aplicare)**.

## **4.5.2 URL Filter (Filtru URL)**

Puteți să specificați cuvinte cheie sau adrese web pentru a preveni accesul la anumite locatii URL.

**NOTĂ:** Filtrul URL se bazează pe o interogare a serverului DNS. Dacă un client din retea a accesat deja un site web precum http://www.abcxxx. com, atunci siteul web nu va fi blocat (siteurile web accesate în trecut sunt stocate într-o memorie cache a serverului DNS). Pentru a rezolva această problemă, ștergeți memoria cache a serverului DNS înainte de a configura filtrul URL.

#### **Pentru configurarea unui filtru URL:**

- 1. Din panoul de navigare, mergeţi la **Advanced Settings (Setări avansate)** > **Firewall** > fila **URL Filter (Filtru URL)**.
- 2. În câmpul Enable URL Filter (Activare filtru URL), selectaţi **Enabled (Activat)**.
- 3. Introduceți o locație URL și apoi faceti clic pe butonul  $\bigcirc$ .
- 4. Faceţi clic pe **Apply (Aplicare)**.

## **4.5.3 Keyword filter (Filtru cuvinte cheie)**

Filtrul de cuvinte cheie blochează accesul la paginile web care contin anumite cuvinte cheie.

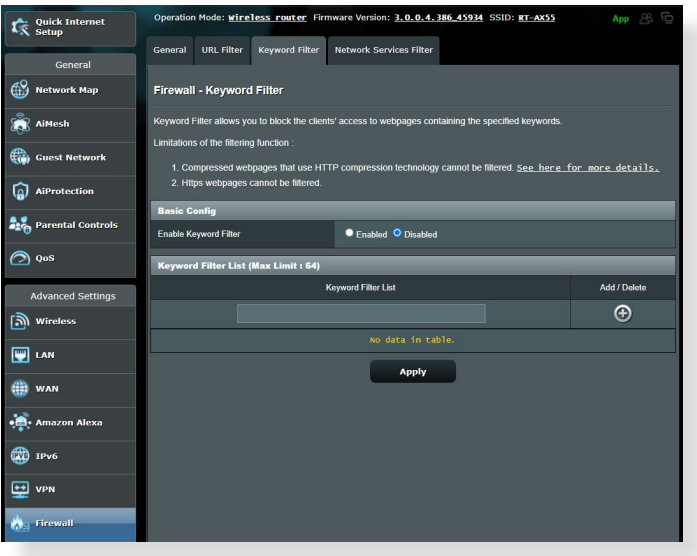

### **Pentru configurarea unui filtru de cuvinte cheie:**

- 1. Din panoul de navigare, mergeţi la **Advanced Settings (Setări avansate)** > **Firewall** > fila **Keyword filter (Filtru cuvinte cheie)**.
- 2. În câmpul Enable Keyword Filter (Activare filtru cuvinte cheie), selectaţi **Enabled (Activat)**.
- 3. Introduceți un cuvânt sau o expresie și apoi faceți clic pe butonul **Add (Adăugare)**.

#### 4. Faceţi clic pe **Apply (Aplicare)**.

#### **NOTE:**

- **•** Filtrul de cuvinte cheie se bazează pe o interogare a serverului DNS. Dacă un client din retea a accesat deja un site web precum http:// www.abcxxx.com, atunci siteul web nu va fi blocat (siteurile web accesate în trecut sunt stocate într-o memorie cache a serverului DNS). Pentru a rezolva această problemă, ștergeți memoria cache a serverului DNS înainte de a configura filtrul de cuvinte cheie.
- **•** Paginile web comprimate prin utilizarea mecanismului de compresie HTTP nu pot fi supuse filtrării. Paginile HTTPS nu pot fi blocate prin utilizarea unui filtru de cuvinte cheie.

### **4.5.4 Network Services Filter (Filtru servicii reţea)**

Filtrul pentru serviciile din reţea blochează pachetele schimbate între reţeaua LAN şi conexiunea WAN şi restricţionează clienţii din retea să acceseze anumite servicii web, cum ar fi Telnet sau FTP.

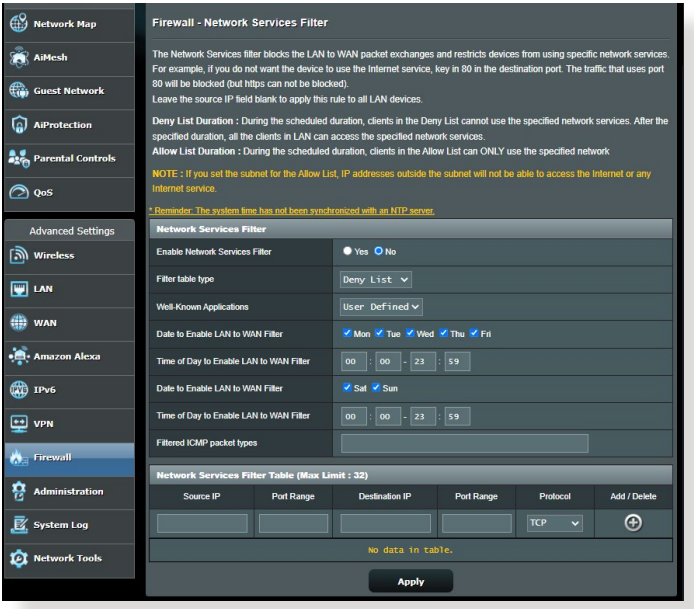

#### **Pentru configurarea unui filtru de servicii de reţea:**

- 1. Din panoul de navigare, mergeţi la **Advanced Settings (Setări avansate)** > **Firewall** > fila **Network Services Filter (Filtru servicii reţea)**.
- 2. În câmpul Enable Network Services Filter (Activare filtru servicii reţea), selectaţi **Yes (Da)**.
- 3. Selectaţi tipul de tabel de filtrare. **Black List (Listă neagră)** blochează serviciile de reţea specificate. **White List (Listă albă)** limitează accesul numai la serviciile de retea specificate.
- 4. Specificați ziua și intervalul orar în care filtrele vor fi active.
- 5. Pentru a specifica un serviciu de reţea ce urmează să fie filtrat, introduceți IP-ul sursă, IP-ul destinație, intervalul de porturi și protocolul. Faceți clic pe butonul **o.**
- 6. Faceţi clic pe **Apply (Aplicare)**.

## **4.6 Administration (Administrare)**

## **4.6.1 Operation mode (Mod de funcţionare)**

Pagina Operation Mode (Mod funcționare) vă permite să selectați un mod de functionare corespunzător pentru rețeaua dvs.

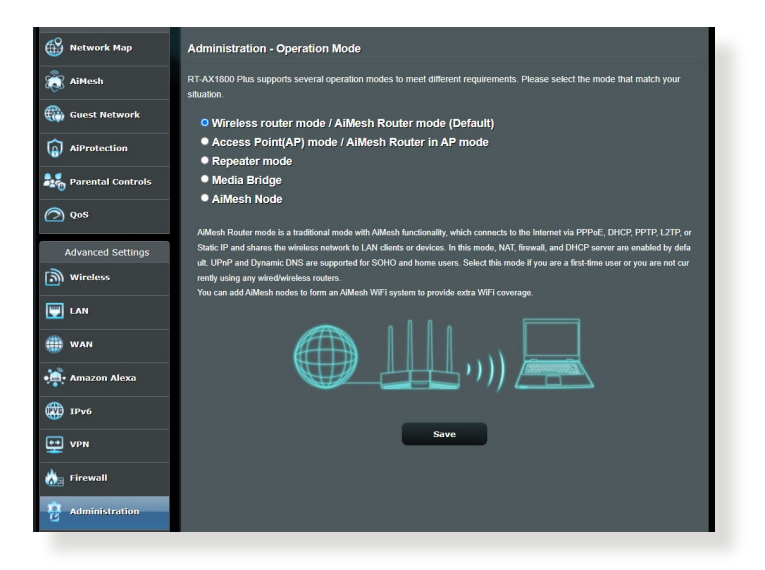

## **Pentru a configura modul de funcţionare:**

- 1. Din panoul de navigare, mergeţi la **Advanced Settings (Setări avansate)** > **Administration (Administrare)** > fila **Operation Mode (Mod de funcţionare)**.
- 2. Selectaţi oricare dintre aceste moduri de funcţionare:
	- **Mod ruter wireless (implicit)**: În modul ruter wireless, ruterul wireless se conectează la Internet şi furnizează acces la Internet dispozitivelor disponibile din propria retea locală.
	- **• Mod repetor:** Acest mod transformă routerul într-un repetor fără fir pentru a extinde intervalul semnalului.
	- **Mod punct de acces**: În acest mod, ruterul creează o reţea wireless nouă pe baza unei reţele existente.
- 3. Faceţi clic pe **Save (Salvare)**.

**NOTĂ:** Ruterul va reporni după ce schimbați modul de funcționare.

## **4.6.2 System (Sistem)**

Pagina **System (Sistem)** vă permite să configurați setările ruterului wireless.

#### **Pentru configurarea setărilor sistemului:**

- 1. Din panoul de navigare, mergeţi la **Advanced Settings (Setări avansate)** > **Administration (Administrare)** > fila **System (Sistem)**.
- 2. Puteți configura următoarele setări:
	- **Schimbare parolă de conectare ruter**: Puteţi schimba parola şi numele de conectare pentru ruterul wireless introducând un nume nou şi o parolă nouă.
	- **Comportament buton WPS**: Butonul fizic WPS de pe routerul wireless poate fi utilizat pentru activarea funcției WPS.
	- Fus orar: Selectati fusul orar pentru reteaua dvs.
	- **Server NTP**: Ruterul wireless poate accesa un server NTP (Network time Protocol - Protocol oră reţea) pentru a sincroniza ora.
	- **Activare Telnet**: Faceţi clic pe **Yes (Da)** pentru a activa serviciile Telnet pentru retea. Faceti clic pe **No (Nu)** pentru a dezactiva serviciile Telnet.
	- **Metodă autentificare**: Puteţi selecta HTTP, HTTPS sau ambele protocoale pentru a securiza accesul la ruter.
	- **Activare acces web prin WAN: Selectati Yes (Da)** pentru a permite dispozitivelor din afara reţelei să acceseze setările interfeţei de utilizare a ruterului wireless. Selectaţi **No (Nu)** pentru a interzice accesul.
	- **Se permit doar anumite IP-uri**: Faceţi clic pe **Yes (Da)** dacă doriţi să specificaţi adresele IP ale dispozitivelor care au permisiunea de a accesa setările interfeţei de utilizare a ruterului wireless din WAN.
	- **Listă clienţi**: Introduceţi adresele IP WAN ale dispozitivelor din reţea care au permisiunea de a accesa setările ruterului wireless. Lista va fi utilizată dacă aţi făcut clic pe **Yes (Da)** în elementul **Only allow specific IP (Se permit doar anumite IP-uri)**.
- 3. Faceţi clic pe **Apply (Aplicare)**.

## **4.6.3 Actualizarea softului integrat**

**NOTĂ:** Descărcaţi ultimul soft integrat de pe pagina web a ASUS la: **http://www.asus.com**.

#### **Pentru actualizarea softului integrat:**

- 1. Din panoul de navigare, mergeţi la **Advanced Settings (Setări avansate)** > **Administration (Administrare)**> fila **Firmware Upgrade (Upgrade firmware)**.
- 2. În câmpul **New Firmware File (Fişier firmware nou)**, faceţi clic pe **Browse (Navigare)** pentru a localiza fişierul descărcat.
- 3. Faceţi click pe **Upload (Încărcare**).

#### **NOTE:**

- Când procesul de actualizare este finalizat, asteptați un timp pentru ca sistemul să repornească.
- Dacă procesul de actualizare eşuează, routerul va intra automat în modul de urgenţă sau de defecţiune şi indicatorul LED de curent de pe partea frontală pâlpâie lent. Pentru a reface sistemul, consultati sectiunea **5.2 Firmware Restoration (Restaurare firmware).**

#### **4.6.4 Refacerea/Salvarea/Încărcarea setărilor Pentru a reface/salva/încărca setările:**

- 1. Din panoul de navigare, mergeţi la **Advanced Settings (Setări avansate)** > **Administration (Administrare)**> fila **Restore/ Save/Upload Setting (Setări restaurare/salvare/încărcare)**.
- 2. Selectati sarcina pe care doriti s-o îndepliniți:
	- Pentru a reface setările inițiale din fabrică, faceti click pe **Restore (Refacere)** apoi click **OK** în mesajul de confirmare.
	- Pentru a salva setările curente de sistem, faceţi clic pe **Save (Salvare)**, navigaţi la folderul în care intenţionaţi să salvaţi fişierul şi faceţi clic pe **Save (Salvare)**.
	- Pentru a reface setarea sistemului anterior, click **Browse (Răsfoieşte)** pentru a localiza fişierul sistemului pe care doriţi să.l refaceţi apoi faceţi click pe **Upload (Încărcare)**.

**IMPORTANT!** Dacă apar probleme, încărcați cea mai recentă versiune de firmware și configurați noile setări. Nu restaurați setările implicite ale ruterului.

## **4.7 System Log (Jurnal de sistem)**

Jurnalul de sistem conţine activităţile de reţea care au fost înregistrate.

**NOTĂ:** Jurnalul de sistem se resetează când ruterul este repornit sau oprit din functionare.

#### **Pentru vizualizarea jurnalului de sistem:**

- 1. Din panoul de navigare, mergeţi la **Advanced Settings (Setări avansate)** > **System Log (Jurnal de sistem)**.
- 2. Puteţi vizualiza activităţile din reţea în oricare din aceste file:
	- Jurnal general
	- Atribuiri DHCP
	- Jurnal wireless
	- Redirecţionare porturi
	- Tabel directionare

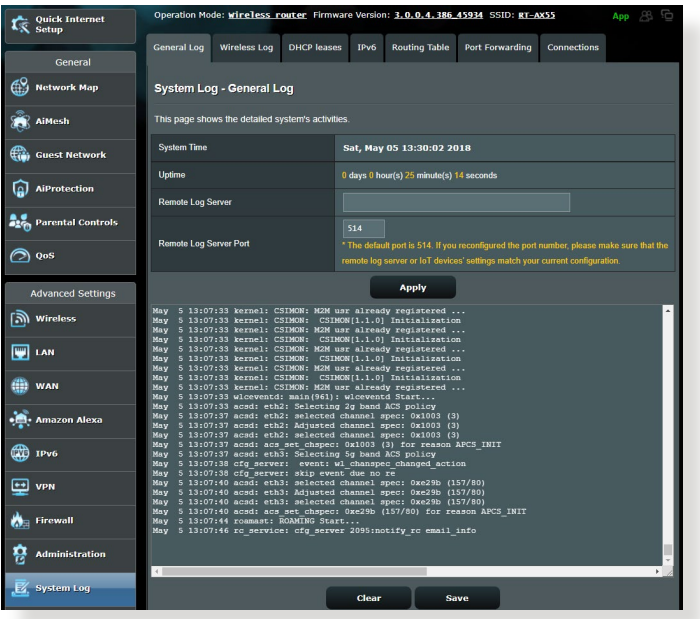

# **5 Utilitarelor**

#### **NOTE:**

- Descărcați și instalați utilitarele routerului wireless de pe site-ul web ASUS:
	- Utilitarul Device Discovery, versiunea 1.4.7.1, poate fi descărcat de la adresa http://dlcdnet.asus.com/pub/ASUS/LiveUpdate/ Release/Wireless/Discovery.zip
	- Utilitarul Firmware Restoration, versiunea 1.9.0.4, poate fi descărcat de la adresa http://dlcdnet.asus.com/pub/ASUS/ LiveUpdate/Release/Wireless/Rescue.zip
- Utilitarele nu sunt acceptate în sistemul de operare MAC.

## **5.1 Detectarea Dispozitivului**

Detectarea Dispozitivului este o utilitară ASUS WLAN ce detectează dispozitivul Router ASUS şi vă permite să configuraţi setările de conectare în reteaua wireless.

#### **Pentru a lansa utilitara Detectează Dispozitivul**

• De pe desktopul computerului dvs click **Start** > **All programs (Toate Programele)** > **ASUS Utility (Utilitară ASUS)** > **Wireless Router (Router fără cablu)** > **Device Discovery (Detectare Dispozitiv)**.

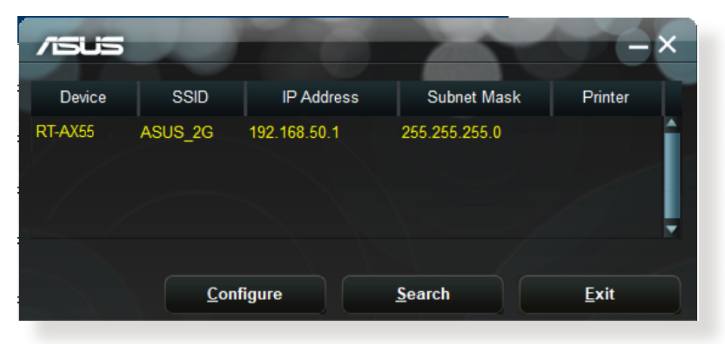

**NOTĂ:**Atunci când setaţi ruterul la modul Access Point (Punct de acces), trebuie să utilizaţi utilitarul Device Discovery (Descoperire dispozitiv) pentru a obţine adresa IP a ruterului.
# **5.2 Refacerea softului integrat**

Utilitarul Firmware Restoration (Restabilire firmware) se utilizează pe un ruter fără fir ASUS care nu a reuşit în timpul procesului de upgrade de firmware. Acesta încarcă firmware-ul specificat. Procesul durează aproximativ trei până la patru minute.

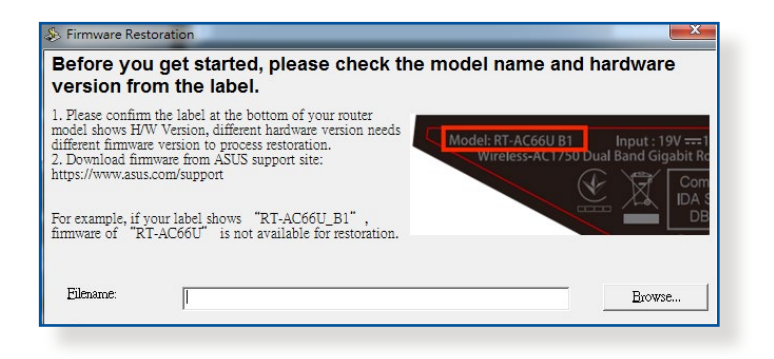

**IMPORTANT!** Lansați modul de salvare înainte de a utiliza utilitarul Firmware Restoration (Restabilire firmware).

**NOTĂ:** Această caracteristică nu este acceptată în sistemul de operare MAC.

### **Pentru a lansa modul de salvare şi a utiliza utilitarul Firmware Restoration (Restabilire firmware):**

- 1. Deconectați ruterul fără fir de la sursa de alimentare.
- 2. Ţineţi apăsat butonul Reset (Reiniţializare) de pe panoul din spate şi simultan conectaţi din nou ruterul fără fir la sursa de alimentare. Eliberaţi butonul Reset (Reiniţializare) atunci când LED-ul de alimentare de pe panoul frontal iluminează intermitent lent, ceea ce indică faptul că ruterul fără fir este în modul de salvare.
- 3. Setati un IP static pentru computerul dvs. și utilizați următoarele instrumente pentru a configura setările TCP/IP.

### **Adresă IP:** 192.168.1.x

### **Mască subreţea:** 255.255.255.0

- 4. De pe desktopul computerului, faceţi clic pe **Start** > **All Programs (Toate programele)** > **ASUS Utility (Utilitară ASUS)** > **Wireless Router (Router fără cablu)** > **Firmware Restoration (Restabilire firmware)**.
- 5. Specificaţi un fişier de firmware, apoi faceţi clic pe **Upload (Încărcare)**.

**NOTĂ:** Acesta nu este un utilitar de upgrade de firmware şi nu poate fi utilizat pe un ruter fără fir ASUS în funcțiune. Upgrade-urile normale de firmware trebuie efectuate prin intermediul interfeţei Web. Consultaţi **Capitolul 4: Configurarea setărilor Complexe** pentru mai multe detalii.

# **6 Remedierea defecţiunilor**

Acest capitol oferă solutii pentru problemele pe care le puteți întâmpina la folosirea ruterului. În cazul în care întâmpinaţi probleme care nu sunt menționate în acest capitol, accesați siteul de asistență ASUS, la adresa: https://www.asus.com/support/. Aici puteți găsi mai multe informații despre produs, dar și detalii de contact pentru departamentul de asistență tehnică ASUS.

# **6.1 Depanarea de bază**

Dacă întâmpinați probleme la folosirea ruterului, parcurgeți pașii din această secţiune înainte de a căuta alte soluţii.

# **Upgradaţi firmware-ul la cea mai recentă versiune.**

1. Lansaţi interfaţa de utilizare web. Mergeţi la **Advanced Settings (Setări avansate)** > **Administration (Administrare)** > fila **Firmware Upgrade (Upgrade firmware)**. Faceţi clic pe **Check (Verificare)** pentru a verifica dacă este disponibil cel mai recent firmware.

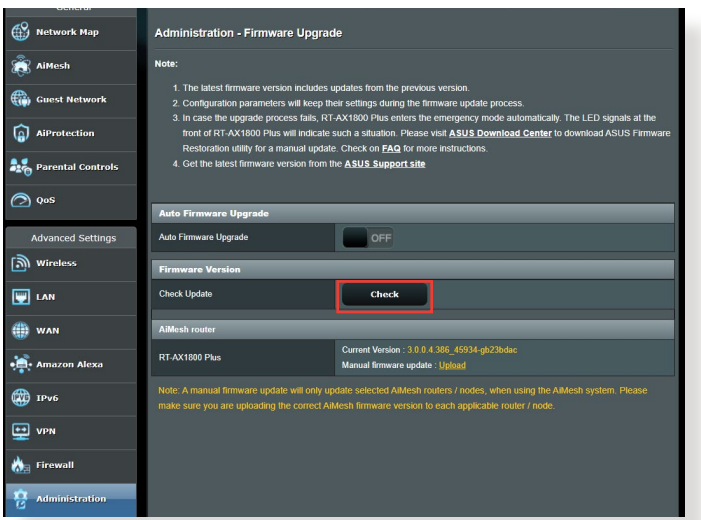

2. Dacă cel mai recent firmware este disponibil, accesați site-ul global ASUS, la adresa https://www.asus.com/Networking/RT-AX55/HelpDesk/, pentru a descărca cel mai recent firmware.

- 3. Din pagina **Firmware Upgrade (Upgrade firmware)**, faceţi clic pe **Browse (Navigare)** pentru a localiza fişierul firmware.
- 4. Faceti clic pe **Upload (Încărcare)** pentru upgradarea firmwareului.

### **Reporniţi reţeaua în următoarea secvenţă:**

- 1. Opriti functionarea modemului.
- 2. Deconectati modemul.
- 3. Opriţi funcţionarea ruterului şi computerelor.
- 4. Conectati modemul.
- 5. Porniţi funcţionarea modemului şi apoi aşteptaţi 2 minute.
- 6. Porniti functionarea ruterului și apoi așteptați 2 minute.
- 7. Porniti functionarea computerelor.

### **Verificaţi dacă aţi conectat corect cablurile Ethernet.**

- Când cablul Ethernet care conectează ruterul cu modemul este conectat corect, LEDul pentru WAN va fi aprins.
- Când cablul Ethernet care conectează computerul pornit cu ruterul cu ruterul este conectat corect, LEDul pentru conexiunea LAN corespunzătoare va fi aprins.

### **Verificaţi dacă setarea wireless de pe computerul dvs. corespunde cu cea a ruterului.**

• Când conectaţi computerul la ruter în modul wireless, asiguraţivă că numele reţelei wireless (SSID), metoda de criptare şi parola sunt corecte.

### **Verificaţi dacă setările reţelei sunt corecte.**

- Fiecare client din retea trebuie să aibă o adresă IP validă. ASUS recomandă utilizarea serverului DHCP al ruterului wireless pentru alocarea automată a adreselor IP pentru computerele din retea.
- Unii furnizori de servicii prin cablu necesită să utilizaţi adresa MAC a computerului care a fost înregistrat iniţial în cont. Puteţi vizualiza adresa MAC în interfaţa de utilizare web, pagina **Network Map (Hartă reţea)** > **Clients (Clienţi)**, după care poziționați cursorul mouseului deasupra dispozitivului dvs. afişat în **Client Status (Stare client)**.

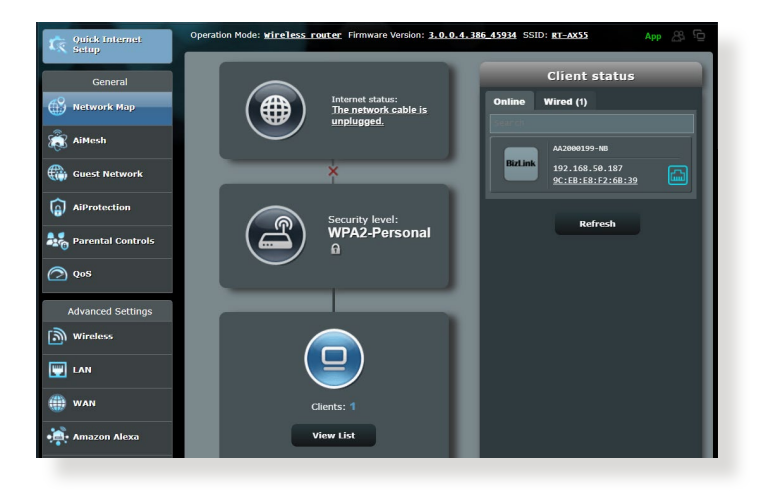

# **6.2 Întrebări frecvente**

## **Nu pot accesa interfaţa de utilizare a ruterului folosindun browser web.**

- În cazul în care computerul dvs. este conectat prin cablu, verificati conectarea cablului Ethernet și starea LEDului, după cum s-a descris în secțiunea precedentă.
- Asigurați-vă că utilizați informații de conectare corecte. Numele si parola de conectare implicite sunt ambele "admin". Asigurativă că tasta Caps Lock este dezactivată când introduceți informatiile de conectare. Internet Ontions  $\overline{\vee}$

Home page -

Startun ...

Browsing history

 $\bigcirc$  Start with tabs from the last session  $\ddot{\text{o}}$  Start with home page  $\mathsf{Tables}$ 

Change how webpages are displayed in tabs.

General Security Privacy Content Connections Programs Advanced

To create home page tabs, type each address on its own line.

Use current Use default Use new tab

Tabs

Settings

- Ştergeţi modulele cookie şi fişierele din browserul Web. Pentru Internet Explorer, urmaţi aceşti paşi:
	- 1. Lansati Internet Explorer, apoi faceţi clic pe **Tools (Instrumente)** > **Internet Options (Opţiuni Internet)**.
	- Delete temporary files, history, cookies, saved passwords, and web<br>form information. 2. În fila **General**, sub Delete browsing history on exit Delete... **Browsing history (Istoric**  Appearance **navigare)**, faceţi clic pe Colors Languages Fonts Accessibility **Delete... (Ştergere...)**, **OK Cancel Apply** selectaţi **Fișier temporar internet și fișier site web** şi **Cookie-uri și date site-uri web**, iar apoi faceţi clic pe **Delete (Ştergere)**.

#### **NOTE:**

- Comenzile pentru ştergerea modulelor cookie şi a fişierelor diferă în functie de browserul Web.
- Dezactivați setările de server proxy, revocați conexiunea pe linie comutată şi configuraţi setările TCP/IP pentru a obţine automat adrese IP. Pentru mai multe detalii, consultaţi capitolul 1 din manualul utilizatorului.
- Asigurați-vă că utilizați cabluri Ethernet de tip CAT5e sau CAT6.

# **Clientul nu poate stabili o legătura wireless cu routerul.**

**NOTĂ:**Dacă aveti probleme la conectarea la reteaua în banda de frecventă de 5 GHz, asigurați-vă că dispozitivul wireless acceptă această bandă sau dispune de caracteristici de conectare în bandă dublă.

- **• În afara razei:**
	- Puneți routerul mai aproape de clientul wireless.
	- Încercaţi să reglaţi antenele ruterului pentru a obţine direcția de propagare optimă, după cum se descrie în secţiunea **1.4 Positioning your router (Poziţionarea ruterului)**.
- **• Serverul DHCP a fost dezactivat:** 
	- 1. Lansati interfata de utilizare web. Mergeti la **General** > **Network Map (Hartă reţea)**> **Clients (Clienţi)** şi apoi căutați dispozitivul pe care doriți să îl conectați la ruter.
	- 2. Dacă nu puteţi găsi dispozitivul în **Network Map (Hartă reţea)**, mergeţi la **Advanced Settings (Setări avansate)**  > **LAN** > **DHCP Server (Server DHCP)**, lista **Basic Config (Configuraţie de bază)**, selectaţi **Yes (Da)** pentru parametrul **Enable the DHCP Server (Activare server DHCP)**.

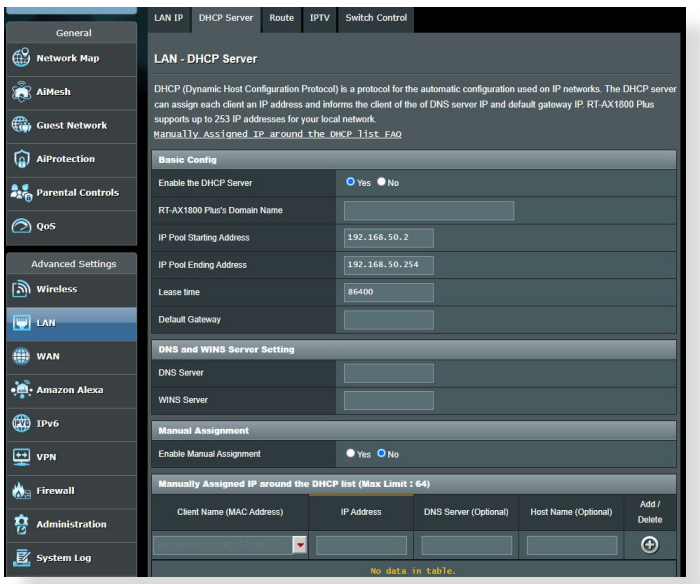

• Numele retelei (SSID) este ascuns. Dacă dispozitivul dvs. poate găsi nume de reţea (SSID) ale altor rutere, dar nu şi numele de reţea al ruterului dvs., mergeţi la **Advanced Settings (Setări avansate)** > **Wireless** > **General**, selectaţi **No (Nu)** pentru parametrul Hide SSID (Ascundere SSID) si selectati **Auto (Automat)** pentru parametrul **Control Channel (Canal control)**.

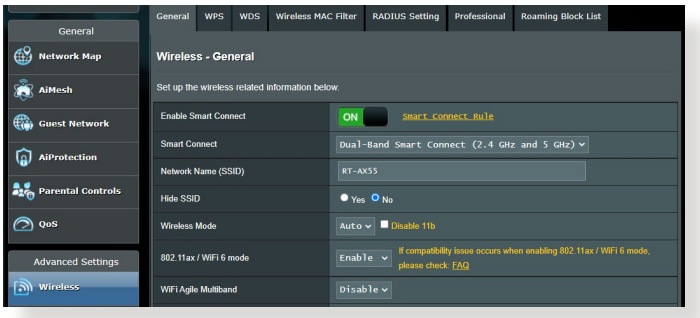

- Dacă utilizați un adaptor LAN wireless, verificați conformitatea canalului wireless în uz cu canalele disponibile în regiunea/ţara dvs. Dacă nu există conformitate, ajustaţi canalul, lăţimea de bandă a canalului şi modul wireless.
- Dacă în continuare nu vă puteți conecta wireless la ruter, puteți reseta ruterul la setările implicite din fabrică. În interfata de utilizare a ruterului, faceti clic pe **Administration (Administrare)** > **Restore/Save/Upload Setting (Setări restaurare/salvare/încărcare)** şi faceţi clic pe**Restore (Restaurare)**.

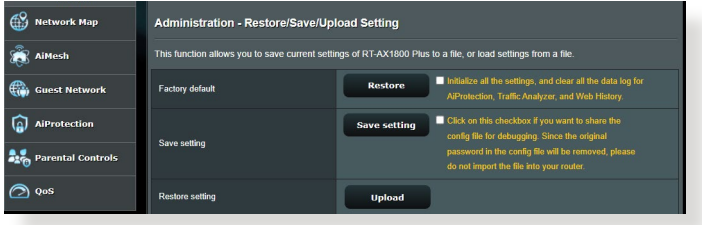

### **Internetul nu este accesibil.**

- Verificaţi dacă ruterul dvs. se poate conecta la adresa IP WAN a furnizorului dvs. de servicii Internet. Pentru aceasta, lansaţi interfaţa de utilizare web şi mergeţi la **General** > **Network Map (Hartă reţea)** şi verificaţi parametrul **Internet Status (Stare reţea)**.
- Dacă ruterul dvs. nu se poate conecta la adresa IP WAN a furnizorului dvs. de servicii Internet, încercati să reporniți reteaua asa cum se descrie în sectiunea **Restart vour network in following sequence (Reporniţi reţeaua în următoarea secvenţă)** sub **Basic Troubleshooting (Depanare de bază)**.

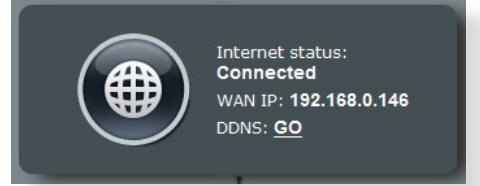

• Dispozitivul a fost blocat prin intermediul functiei Parental Control (Control parental). Mergeţi la **General** > **AiProtection** > Parental Control (Control parental) și vedeți dacă dispozitivul se află în listă. Dacă dispozitivul apare sub **Client Name (Nume client)**, eliminaţi dispozitivul folosind butonul **Delete (Ştergere)** sau ajustaţi setările privind gestionarea timpului.

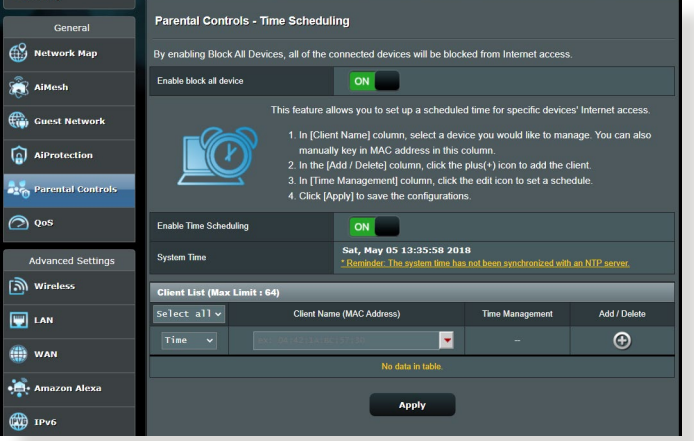

- Dacă în continuare nu puteţi accesa Internetul, încercaţi să reporniţi computerul şi să verificaţi adresa IP a reţelei şi adresa gateway-ului.
- Verificaţi indicatorii de stare de pe modemul ADSL şi ruterul wireless. Dacă LEDul WAN de pe ruterul wireless nu este aprins, verificați dacă ați conectat corect cablurile.

# **Aţi uitat numele reţelei (SSID) sau parola reţelei**

- Configurați un nou SSID și o nouă cheie de criptare prin intermediul unei retele prin cablu (cablu Ethernet. Lansati interfaţa de utilizare web, mergeţi la **Network Map (Hartă**  retea), faceti clic pe pictograma ruterului, introduceti un nou SSID şi o nouă cheie de criptare şi apoi faceţi clic pe **Apply (Aplicare)**.
- Resetaţi ruterul la setările implicite. Lansaţi interfaţa de utilizare web, mergeţi la **Administration (Administrare)** > **Restore/ Save/Upload Setting (Setări restaurare/salvare/încărcare)** şi faceţi clic pe **Restore (Restaurare)**. Contul şi parola de conectare implicite sunt ambele "admin".

# **Cum să readuc sistemul la setările sale iniţiale?**

• Mergeţi la **Administration (Administrare)** > **Restore/Save/ Upload Setting (Setări restaurare/salvare/încărcare)** şi faceţi clic pe**Restore (Restaurare)**.

Următoarele sunt setări initiale de fabrică:

 **Nume utilizator:** admin  **Parolă:** admin  **Validează DHCP:** Da (când cablul WAN este conectat)  **Adresă IP:** 192.168.50.1  **Nume domeniu:** (Gol)  **Subnet Mask:** 255. 255. 255.0  **DNS Server 1:** router.asus.com  **DNS Server 2:** (Gol)  **SSID (2.4GHz)**: ASUS  **SSID (5GHz)**: ASUS\_5G

# **Upgradeul de firmware a eşuat.**

Lansaţi modul de recuperare înainte de a utiliza utilitarul Firmware Restoration (Restaurare firmware). Consultaţi secţiunea **5.2 Firmware Restoration (Restaurare firmware)** pentru a afla cum să utilizați utilitarul Firmware Restoration (Restaurare firmware).

# **Nu se poate accesa interfaţa de utilizare web**

Înainte de a configura ruterul fără fir, efectuați pașii descriși în această secţiune pentru computerul gazdă şi clienţii de reţea.

## **A. Dezactivaţi serverul proxy, dacă este activat.**

### **Windows®**

- 1. Faceţi clic pe **Start** > **Internet Explorer** pentru a lansa browserul web.
- 2. Faceţi clic pe **Tools (Instrumente)** > **Internet options (Opţiuni Internet)** > fila **Connections (Conexiuni)** > **LAN settings (Setări LAN)**.

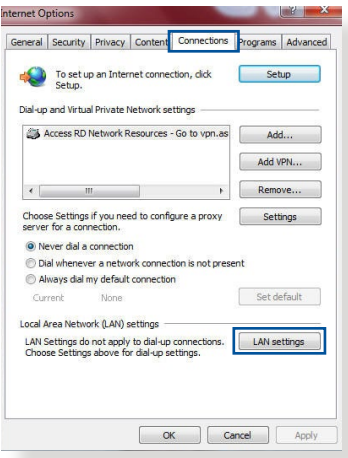

- 3. Din ecranul Local Area Network (LAN) Settings (Setări pentru reteaua locală (LAN)), debifați optiunea Use a proxy server **for your LAN (Utilizare server proxy pentru reţeaua locală)**.
- 4. Faceţi clic pe **OK** când aţi terminat.

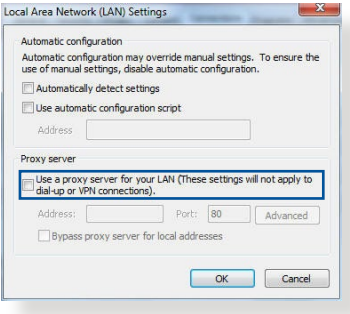

### **MAC OS**

- 1. În browserul Safari, faceţi clic pe **Safari**  > **Preferences (Preferinţe)** > **Advanced (Complex)**  > **Change Settings... (Modificare setări...)**
- 2. În ecranul Network (Reţea), deselectaţi **FTP Proxy (Server proxy FTP)** şi **Web Proxy (HTTP) (Server proxy Web (HTTP))**.

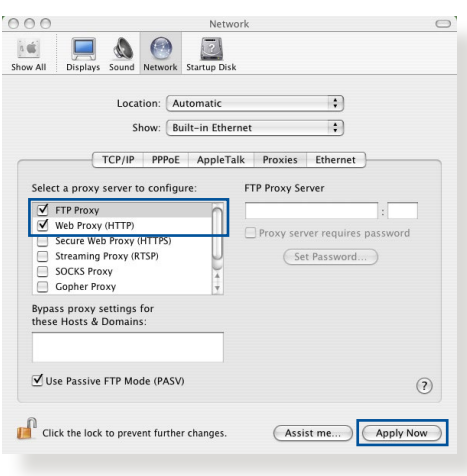

3. Faceţi clic pe **Apply Now (Se aplică acum)** când aţi terminat.

**NOTĂ:** Consultați caracteristica de ajutor a browserului pentru detalii despre dezactivarea serverului proxy.

### **B. Configuraţi setările TCP/IP pentru obţinerea automată a unei adrese IP.**

### **Windows®**

1. Faceţi clic pe **Start** > **Control Panel (Panou de control)** > **Network and Sharing Center (Centru de reţea şi partajare),**  apoi faceți clic pe conexiunea de rețea pentru a afișa fereastra de stare.

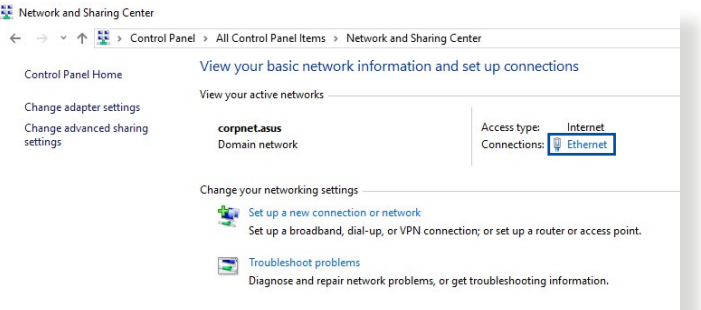

2. Faceți clic pe **Properties (Proprietăți)** pentru a afișa fereastra Ethernet Properties (Proprietăți Ethernet).

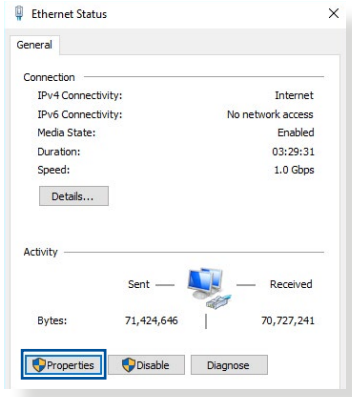

3. Selectaţi **Internet Protocol Version 4 (TCP/IPv4) (Protocol Internet versiunea 4 (TCP/IPv4))** sau **Internet Protocol Version 6 (TCP/IPv6) (Protocol Internet versiunea 6 (TCP/IPv6))**, apoi faceti clic pe **Properties (Proprietăţi)**.

4. Pentru a obtine automat setările IP iPv4, bifaţi **Obtain an IP address automatically (Se obţine automat o adresă IP)**.

Pentru a obţine automat setările IP iPv6, bifaţi **Obtain an IPv6 address automatically (Se obţine automat o adresă IPv6)**.

5. Faceţi clic pe **OK** când aţi terminat.

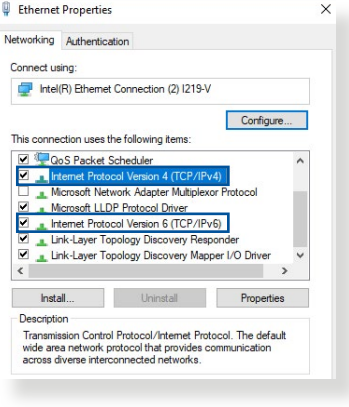

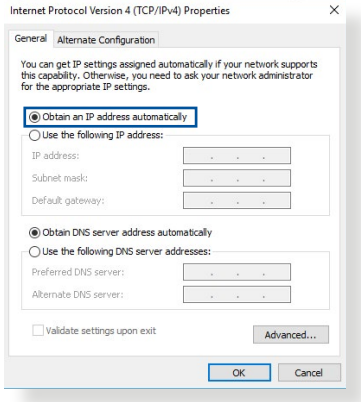

# **MAC OS**

- 1. Faceti clic pe pictograma Apple localizată în partea stângă sus a ecranului.
- 2. Faceţi clic pe **System Preferences (Preferinţe sistem)**  > **Network (Reţea)**  > **Configure... (Configurare...)**
- 3. În fila **TCP/IP**, selectaţi **Using DHCP (Se utilizează DHCP**) din lista verticală **Configure IPv4 (Configurare IPv4)**.

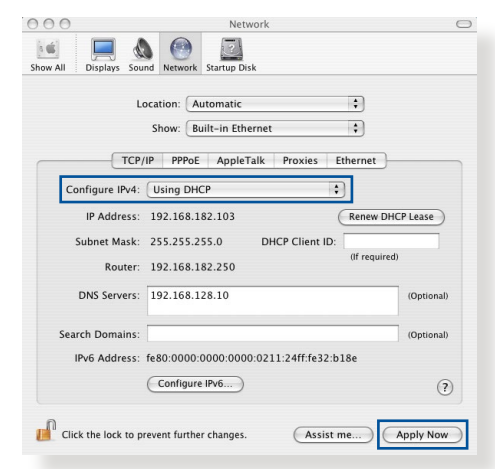

4. Faceti clic pe **Apply Now (Se aplică acum)** când ati terminat.

**NOTĂ:** Consultați caracteristica de ajutor și asistență a sistemului de operare pentru detalii despre configurarea setărilor TCP/IP ale computerului.

# **C. Dezactivaţi conexiunea pe linie comutată, dacă este activată.**

# **Windows®**

- 1. Faceţi clic pe **Start** > **Internet Explorer** pentru a lansa browserul web.
- 2. Faceţi clic pe **Tools (Instrumente)**  > **Internet options (Opţiuni Internet)** > fila **Connections (Conexiuni)**.
- 3. Bifaţi **Never dial a connection (Nu se apelează niciodată o conexiune)**.
- 4. Faceţi clic pe **OK** când aţi terminat.

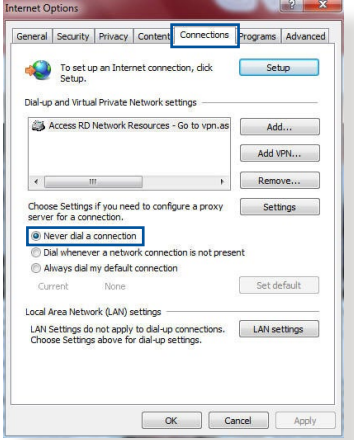

**NOTĂ:** Consultaţi caracteristica de ajutor a browserului pentru detalii despre dezactivarea conexiunii pe linie comutată.

# **Anexă Anunţuri**

This device is an Energy Related Product (ErP) with High Network Availability (HiNA), the power consumption will be less than 12watts when the system is in network standby mode (idle mode).

# **ASUS Recycling/Takeback Services**

ASUS recycling and takeback programs come from our commitment to the highest standards for protecting our environment. We believe in providing solutions for you to be able to responsibly recycle our products, batteries, other components, as well as the packaging materials. Please go to http://csr.asus. com/english/Takeback.htm for the detailed recycling information in different regions.

# **REACH**

Complying with the REACH (Registration, Evaluation, Authorisation, and Restriction of Chemicals) regulatory framework, we published the chemical substances in our products at ASUS REACH website at

# **http://csr.asus.com/english/index.aspx**

# **Federal Communications Commission Statement**

This device complies with Part 15 of the FCC Rules. Operation is subject to the following two conditions:

- This device may not cause harmful interference.
- This device must accept any interference received, including interference that may cause undesired operation.

This equipment has been tested and found to comply with the limits for a class B digital device, pursuant to part 15 of the FCC Rules. These limits are designed to provide reasonable protection against harmful interference in a residential installation.

This equipment generates, uses and can radiate radio frequency energy and, if not installed and used in accordance with the instructions, may cause harmful interference to radio communications. However, there is no guarantee that interference will not occur in a particular installation. If this equipment does cause harmful interference to radio or television reception, which can be determined by turning the equipment off and on, the user is encouraged to try to correct the interference by one or more of the following measures:

- Reorient or relocate the receiving antenna.
- Increase the separation between the equipment and receiver.
- Connect the equipment into an outlet on a circuit different from that to which the receiver is connected.
- Consult the dealer or an experienced radio/TV technician for help.

**IMPORTANT!** This device within the 5.15 ~ 5.25 GHz is restricted to indoor operations to reduce any potential for harmful interference to co-channel MSS operations.

**CAUTION!** Any changes or modifications not expressly approved by the party responsible for compliance could void the user's authority to operate the equipment.

# **Prohibition of Co-location**

This device and its antenna(s) must not be co-located or operating in conjunction with any other antenna or transmitter except in accordance with FCC multi-transmitter product procedures. For product available in the USA/Canada market, only channel 1~11 can be operated. Selection of other channels in not possible.

# **Safety Information**

To maintain compliance with FCC's RF exposure guidelines, this equipment should be installed and operated with minimum distance 20cm between the radiator and your body. Use on the supplied antenna.

# **Declaration of Conformity for Ecodesign directive 2009/125/EC**

Testing for eco-design requirements according to (EC) No 1275/2008 and (EU) No 801/2013 has been conducted. When the device is in Networked Standby Mode, its I/O and network interface are in sleep mode and may not work properly. To wake up the device, press the Wi-Fi on/off, LED on/off, reset, or WPS button.

# **Simplified EU Declaration of Conformity**

ASUSTek Computer Inc. hereby declares that this device is in compliance with the essential requirements and other relevant provisions of Directive 2014/53/EU. Full text of EU declaration of conformity is available at https://www.asus.com/support/.

This equipment complies with EU radiation exposure limits set forth for an uncontrolled environment. This equipment should be installed and operated with minimum distance 24 cm between the radiator & your body.

All operational modes:

- 2.4GHz: 802.11b, 802.11g, 802.11n (HT20), 802.11n (HT40), 802.11ac (VHT20), 802.11ac (VHT40), 802.11ax(HE20), 802.11ax(HE40)
- 5GHz: 802.11a, 802.11n (HT20), 802.11n (HT40), 802.11ac (VHT20), 802.11ac (VHT40), 802.11ac (VHT80), 802.11ax(HE20), 802.11ax(HE40), 802.11ax(HE80)

The frequency, mode and the maximum transmitted power in EU are listed below:

```
2412-2472MHz (802.11g 6Mbps): 19.96 dBm 
5180-5240MHz (802.11ac VHT20 MCS0): 22.97 dBm
5260-5320MHz (802.11ac VHT40 MCS0): 22.97 dBm
5500-5700MHz (802.11ac VHT80 MCS0): 29.98 dBm
```
The device is restricted to indoor use only when operating in the 5150 to 5350 MHz frequency range.

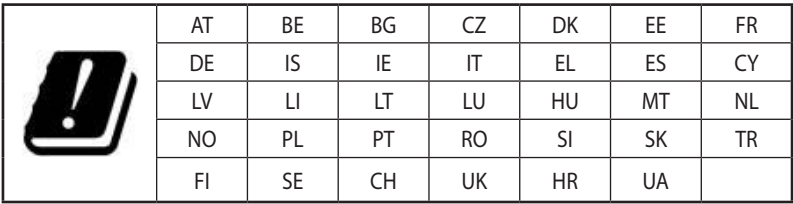

# **Canada, Industry Canada (IC) Notices**

This device complies with Industry Canada's license-exempt RSSs. Operation is subject to the following two conditions: (1) this device may not cause interference, and (2) this device must accept any interference, including interference that may cause undesired operation of the device.

The device for operation in the band 5150–5250 MHz is only for indoor use to reduce the potential for harmful interference to cochannel mobile satellite systems.

# **Radio Frequency (RF) Exposure Information**

The radiated output power of the ASUS Wireless Device is below the Industry Canada (IC) radio frequency exposure limits. The ASUS Wireless Device should be used in such a manner such that the potential for human contact during normal operation is minimized.

This equipment should be installed and operated with a minimum distance of 20 cm between the radiator and any part of your body.

This device has been certified for use in Canada. Status of the listing in the Industry Canada's REL (Radio Equipment List) can be found at the following web address:

http://www.ic.gc.ca/app/sitt/reltel/srch/nwRdSrch.do?lang=eng Additional Canadian information on RF exposure also can be found at the following web:

http://www.ic.gc.ca/eic/site/smt-gst.nsf/eng/sf08792.html

# **Canada, avis d'Industry Canada (IC)**

Le présent appareil est conforme aux CNR d'Industrie Canada applicables aux appareils radio exempts de licence.

Son utilisation est sujette aux deux conditions suivantes : (1) cet appareil ne doit pas créer d'interférences et (2) cet appareil doit tolérer tout type d'interférences, y compris celles susceptibles de provoquer un fonctionnement non souhaité de l'appareil.

Les dispositifs fonctionnant dans la bande de 5 150 à 5 250 MHz sont réservés uniquement pour une utilisation à l'intérieur afin de réduire les risques de brouillage préjudiciable aux systèmes de satellites mobiles utilisant les mêmes canaux.

# **Informations concernant l'exposition aux fréquences radio (RF)**

La puissance de sortie émise par l'appareil de sans l ASUS est inférieure à la limite d'exposition aux fréquences radio d'Industry Canada (IC). Utilisez l'appareil de sans l ASUS de façon à minimiser les contacts humains lors du fonctionnement normal.

Cet équipement doit être installé et utilisé avec une distance minimale de 20cm entre le radiateur et toute partie de votre corps.

Ce périphérique est homologué pour l'utilisation au Canada. Pour consulter l'entrée correspondant à l'appareil dans la liste d'équipement radio (REL - Radio Equipment List) d'Industry Canada rendez-vous sur:

http://www.ic.gc.ca/app/sitt/reltel/srch/nwRdSrch.do?lang=eng

Pour des informations supplémentaires concernant l'exposition aux RF au Canada rendezvous sur :

http://www.ic.gc.ca/eic/site/smt-gst.nsf/eng/sf08792.html

# **Precautions for the use of the device**

- Do not use the ASUS product in this situation (Driving, in airports, hospitals, gas stations and professional garages).
- Medical device interference: Maintain a minimum distance of at least 15 cm (6 inches) between implanted medical devices and ASUS products in order to reduce the risk of interference, especially, during the phone call.
- Kindly use ASUS products in good reception conditions in order to minimize the radiation's level.
- Use the hand-free device, especially, during the communication situation, in order to keep the device away from pregnant women and the lower abdomen of the teenager (Especially, using cell phone).

# **NCC** 警語

低功率射頻器材技術規範

「取得審驗證明之低功率射頻器材,非經核准,公司、商號或使用者 均不得擅自變更頻率、加大功率或變更原設計之特性及功能。低功率 射頻器材之使用不得影響飛航安全及干擾合法通信;經發現有干擾 現象時,應立即停用,並改善至無干擾時方得繼續使用。前述合法通 信,指依電信管理法規定作業之無線電通信。低功率射頻器材須忍受 合法通信或工業、科學及醫療用電波輻射性電機設備之干擾。」

\*應避免影響附近雷達系統之操作。

此設備的安裝與操作要離使用者之最小距離為 21 公分;電磁波曝露 量MPE標準值 1 mWcm2,送測產品實測值為:0.621 mWcm2。

「產品之限用物質含有情況」之相關資訊,請參考下表:

|                                                                   | 限用物質及其化學符號 |           |           |                   |               |                 |
|-------------------------------------------------------------------|------------|-----------|-----------|-------------------|---------------|-----------------|
| 單元                                                                | 鉛<br>(Pb)  | 汞<br>(Hg) | 鎘<br>(Cd) | 六價鉻<br>$(Cr^{6})$ | 多溴聯苯<br>(PBB) | 多溴二苯醚<br>(PBDE) |
| 印刷電路板及<br>電子組件                                                    |            |           |           | ◯                 | ∩             |                 |
| 外殼                                                                |            |           |           | ◠                 | ◠             |                 |
| 天線                                                                |            |           |           | $\bigcap$         | ∩             |                 |
| 其他及其配件                                                            |            |           |           | ∩                 | 0             |                 |
| 備考 1. "〇 " 係指該項限用物質之百分比含量未超出百分比含量基準值。<br>備考 2. "―" 係指該項限用物質為排除項目。 |            |           |           |                   |               |                 |

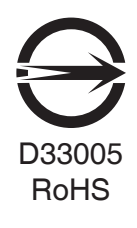

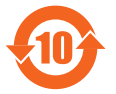

电子电气产品有害物质限制使用标识:图中之数字为产品之环保 使用期限。 仅指电子电气产品中含有的有害物质不致发生外泄或 突变, 从而对环境造成污染或对人身、财产造成严重损害的期限。

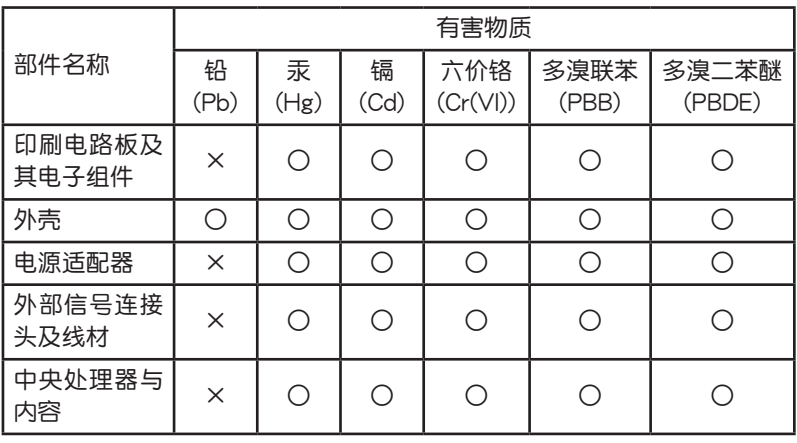

# **GNU General Public License**

### **Licensing information**

This product includes copyrighted third-party software licensed under the terms of the GNU General Public License. Please see The GNU General Public License for the exact terms and conditions of this license. All future firmware updates will also be accompanied with their respective source code. Please visit our web site for updated information. Note that we do not offer direct support for the distribution.

# **GNU GENERAL PUBLIC LICENSE**

Version 2, June 1991

Copyright (C) 1989, 1991 Free Software Foundation, Inc. 59 Temple Place, Suite 330, Boston, MA 02111-1307 USA Everyone is permitted to copy and distribute verbatim copies of this license document, but changing it is not allowed.

# **Preamble**

The licenses for most software are designed to take away your freedom to share and change it. By contrast, the GNU General Public License is intended to guarantee your freedom to share and change free software--to make sure the software is free for all its users. This General Public License applies to most of the Free Software Foundation's software and to any other program whose authors commit to using it. (Some other Free Software Foundation software is covered by the GNU Library General Public License instead.) You can apply it to your programs, too.

When we speak of free software, we are referring to freedom, not price. Our General Public Licenses are designed to make sure that you have the freedom to distribute copies of free software (and charge for this service if you wish), that you receive source code or can get it if you want it, that you can change the software or use pieces of it in new free programs; and that you know you can do these things.

To protect your rights, we need to make restrictions that forbid anyone to deny you these rights or to ask you to surrender the rights. These restrictions translate to certain responsibilities for you if you distribute copies of the software, or if you modify it.

For example, if you distribute copies of such a program, whether gratis or for a fee, you must give the recipients all the rights that you have. You must make sure that they, too, receive or can get the source code. And you must show them these terms so they know their rights.

We protect your rights with two steps: (1) copyright the software, and (2) offer you this license which gives you legal permission to copy, distribute and/or modify the software.

Also, for each author's protection and ours, we want to make certain that everyone understands that there is no warranty for this free software. If the software is modified by someone else and passed on, we want its recipients to know that what they have is not the original, so that any problems introduced by others will not reflect on the original authors' reputations.

Finally, any free program is threatened constantly by software patents. We wish to avoid the danger that redistributors of a free program will individually obtain patent licenses, in effect making the program proprietary. To prevent this, we have made it clear that any patent must be licensed for everyone's free use or not licensed at all.

The precise terms and conditions for copying, distribution and modification follow.

### **Terms & conditions for copying, distribution, & modification**

0. This License applies to any program or other work which contains a notice placed by the copyright holder saying it may be distributed under the terms of this General Public License. The "Program", below, refers to any such program or work, and a "work based on the Program" means either the Program or any derivative work under copyright law: that is to say, a work containing the Program or a portion of it, either verbatim or with modifications and/or translated into another language. (Hereinafter, translation is included without limitation in the term "modification".) Each licensee is addressed as "you".

Activities other than copying, distribution and modification are not covered by this License; they are outside its scope. The act of running the Program is not restricted, and the output from the Program is covered only if its contents constitute a work based on the Program (independent of having been made by running the Program). Whether that is true depends on what the Program does.

1. You may copy and distribute verbatim copies of the Program's source code as you receive it, in any medium, provided that you conspicuously and appropriately publish on each copy an appropriate copyright notice and disclaimer of warranty; keep intact all the notices that refer to this License and to the absence of any warranty; and give any other recipients of the Program a copy of this License along with the Program.

You may charge a fee for the physical act of transferring a copy, and you may at your option offer warranty protection in exchange for a fee.

2. You may modify your copy or copies of the Program or any portion of it, thus forming a work based on the Program, and copy and distribute such modifications or work under the terms of Section 1 above, provided that you also meet all of these conditions:

a) You must cause the modified files to carry prominent notices stating that you changed the files and the date of any change.

b) You must cause any work that you distribute or publish, that in whole or in part contains or is derived from the Program or any part thereof, to be licensed as a whole at no charge to all third parties under the terms of this License.

c) If the modified program normally reads commands interactively when run, you must cause it, when started running for such interactive use in the most ordinary way, to print or display an announcement including an appropriate copyright notice and a notice that there is no warranty (or else, saying that you provide a warranty) and that users may redistribute the program under these conditions, and telling the user how to view a copy of this License. (Exception: if the Program itself is interactive but does not normally print such an announcement, your work based on the Program is not required to print an announcement.)

These requirements apply to the modified work as a whole. If identifiable sections of that work are not derived from the Program, and can be reasonably considered independent and separate works in themselves, then this License, and its terms, do not apply to those sections when you distribute them as separate works. But when you distribute the same sections as part of a whole which is a work based on the Program, the distribution of the whole must be on the terms of this License, whose permissions for other licensees extend to the entire whole, and thus to each and every part regardless of who wrote it.

Thus, it is not the intent of this section to claim rights or contest your rights to work written entirely by you; rather, the intent is to exercise the right to control the distribution of derivative or collective works based on the Program.

In addition, mere aggregation of another work not based on the Program with the Program (or with a work based on the Program) on a volume of a storage or distribution medium does not bring the other work under the scope of this License.

3. You may copy and distribute the Program (or a work based on it, under Section 2) in object code or executable form under the terms of Sections 1 and 2 above provided that you also do one of the following:

a) Accompany it with the complete corresponding machinereadable source code, which must be distributed under the terms of Sections 1 and 2 above on a medium customarily used for software interchange; or,

b) Accompany it with a written offer, valid for at least three years, to give any third party, for a charge no more than your cost of physically performing source distribution, a complete machine-readable copy of the corresponding source code, to be distributed under the terms of Sections 1 and 2 above on a medium customarily used for software interchange; or,

c) Accompany it with the information you received as to the offer to distribute corresponding source code. (This alternative is allowed only for noncommercial distribution and only if you received the program in object code or executable form with such an offer, in accord with Subsection b above.)

The source code for a work means the preferred form of the work for making modifications to it. For an executable work, complete source code means all the source code for all modules it contains, plus any associated interface definition files, plus the scripts used to control compilation and installation of the executable. However, as a special exception, the source code distributed need not include anything that is normally distributed (in either source or binary form) with the major components (compiler, kernel, and so on) of the operating system on which the executable runs, unless that component itself accompanies the executable.

If distribution of executable or object code is made by offering access to copy from a designated place, then offering equivalent access to copy the source code from the same place counts as distribution of the source code, even though third parties are not compelled to copy the source along with the object code.

- 4. You may not copy, modify, sublicense, or distribute the Program except as expressly provided under this License. Any attempt otherwise to copy, modify, sublicense or distribute the Program is void, and will automatically terminate your rights under this License. However, parties who have received copies, or rights, from you under this License will not have their licenses terminated so long as such parties remain in full compliance.
- 5. You are not required to accept this License, since you have not signed it. However, nothing else grants you permission to modify or distribute the Program or its derivative works. These actions are prohibited by law if you do not accept this License. Therefore, by modifying or distributing the Program (or any work based on the Program), you indicate your acceptance of this License to do so, and all its terms and conditions for copying, distributing or modifying the Program or works based on it.
- 6. Each time you redistribute the Program (or any work based on the Program), the recipient automatically receives a license from the original licensor to copy, distribute or modify the Program subject to these terms and conditions. You may not impose any further restrictions on the recipients' exercise of the rights granted herein. You are not responsible for enforcing compliance by third parties to this License.

7. If, as a consequence of a court judgment or allegation of patent infringement or for any other reason (not limited to patent issues), conditions are imposed on you (whether by court order, agreement or otherwise) that contradict the conditions of this License, they do not excuse you from the conditions of this License. If you cannot distribute so as to satisfy simultaneously your obligations under this License and any other pertinent obligations, then as a consequence you may not distribute the Program at all. For example, if a patent license would not permit royalty-free redistribution of the Program by all those who receive copies directly or indirectly through you, then the only way you could satisfy both it and this License would be to refrain entirely from distribution of the Program.

If any portion of this section is held invalid or unenforceable under any particular circumstance, the balance of the section is intended to apply and the section as a whole is intended to apply in other circumstances.

It is not the purpose of this section to induce you to infringe any patents or other property right claims or to contest validity of any such claims; this section has the sole purpose of protecting the integrity of the free software distribution system, which is implemented by public license practices. Many people have made generous contributions to the wide range of software distributed through that system in reliance on consistent application of that system; it is up to the author/ donor to decide if he or she is willing to distribute software through any other system and a licensee cannot impose that choice.

This section is intended to make thoroughly clear what is believed to be a consequence of the rest of this License.

8. If the distribution and/or use of the Program is restricted in certain countries either by patents or by copyrighted interfaces, the original copyright holder who places the Program under this License may add an explicit geographical distribution limitation excluding those countries, so that distribution is permitted only in or among countries not thus excluded. In such case, this License incorporates the limitation as if written in the body of this License.

9. The Free Software Foundation may publish revised and/or new versions of the General Public License from time to time. Such new versions will be similar in spirit to the present version, but may differ in detail to address new problems or concerns.

Each version is given a distinguishing version number. If the Program specifies a version number of this License which applies to it and "any later version", you have the option of following the terms and conditions either of that version or of any later version published by the Free Software Foundation. If the Program does not specify a version number of this License, you may choose any version ever published by the Free Software Foundation.

10. If you wish to incorporate parts of the Program into other free programs whose distribution conditions are different, write to the author to ask for permission.

For software which is copyrighted by the Free Software Foundation, write to the Free Software Foundation; we sometimes make exceptions for this. Our decision will be guided by the two goals of preserving the free status of all derivatives of our free software and of promoting the sharing and reuse of software generally.

### **NO WARRANTY**

- 11. BECAUSE THE PROGRAM IS LICENSED FREE OF CHARGE, THERE IS NO WARRANTY FOR THE PROGRAM, TO THE EXTENT PERMITTED BY APPLICABLE LAW. EXCEPT WHEN OTHERWISE STATED IN WRITING THE COPYRIGHT HOLDERS AND/OR OTHER PARTIES PROVIDE THE PROGRAM "AS IS" WITHOUT WARRANTY OF ANY KIND, EITHER EXPRESSED OR IMPLIED, INCLUDING, BUT NOT LIMITED TO, THE IMPLIED WARRANTIES OF MERCHANTABILITY AND FITNESS FOR A PARTICULAR PURPOSE. THE ENTIRE RISK AS TO THE QUALITY AND PERFORMANCE OF THE PROGRAM IS WITH YOU. SHOULD THE PROGRAM PROVE DEFECTIVE, YOU ASSUME THE COST OF ALL NECESSARY SERVICING, REPAIR OR CORRECTION.
- 12. IN NO EVENT UNLESS REQUIRED BY APPLICABLE LAW OR AGREED TO IN WRITING WILL ANY COPYRIGHT HOLDER, OR ANY OTHER PARTY WHO MAY MODIFY AND/OR REDISTRIBUTE THE PROGRAM AS PERMITTED ABOVE, BE LIABLE TO YOU FOR DAMAGES, INCLUDING ANY GENERAL, SPECIAL, INCIDENTAL OR CONSEQUENTIAL DAMAGES ARISING OUT OF THE USE OR INABILITY TO USE THE PROGRAM (INCLUDING BUT NOT LIMITED TO LOSS OF DATA OR DATA BEING RENDERED INACCURATE OR LOSSES SUSTAINED BY YOU OR THIRD PARTIES OR A FAILURE OF THE PROGRAM TO OPERATE WITH ANY OTHER PROGRAMS), EVEN IF SUCH HOLDER OR OTHER PARTY HAS BEEN ADVISED OF THE POSSIBILITY OF SUCH DAMAGES.

END OF TERMS AND CONDITIONS

# **Informaţii de contact despre producător**

### **ASUSTeK COMPUTER INC.(Asia Pacific)**

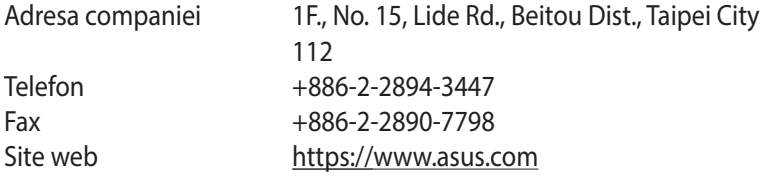

#### *Asistenţă tehnică*

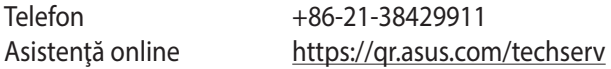

### **ASUS COMPUTER INTERNATIONAL (America)**

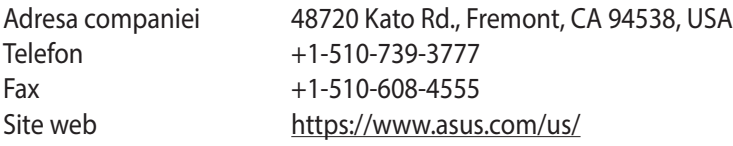

#### *Asistenţă tehnică*

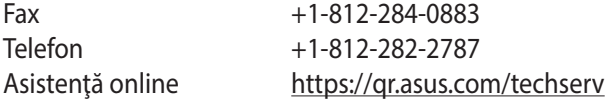

### **ASUS COMPUTER GmbH (Germany şi Austria)**

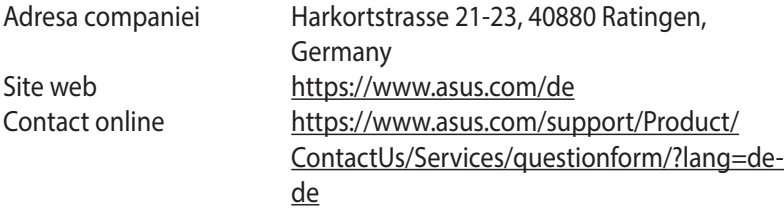

#### *Asistenţă tehnică*

Telefon (Germany) +49-2102-5789557 Telefon (Austria) +43-1360-2775461 Asistenţă online https://www.asus.com/de/support